NOTICE: This document contains references to Agilent Technologies. Agilent's former Test and Measurement business has become Keysight Technologies. For more information, go to www.keysight.com.

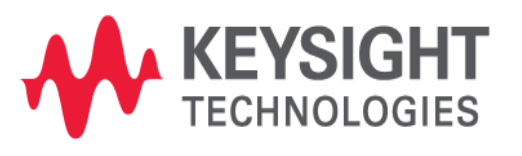

NOTICE: This document contains references to Agilent Technologies. Agilent's former Test and Measurement business has become Keysight Technologies. For more information, go to www.keysight.com.

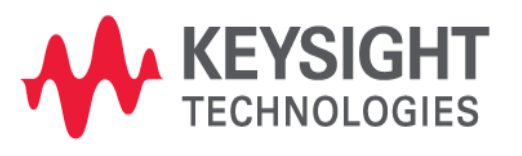

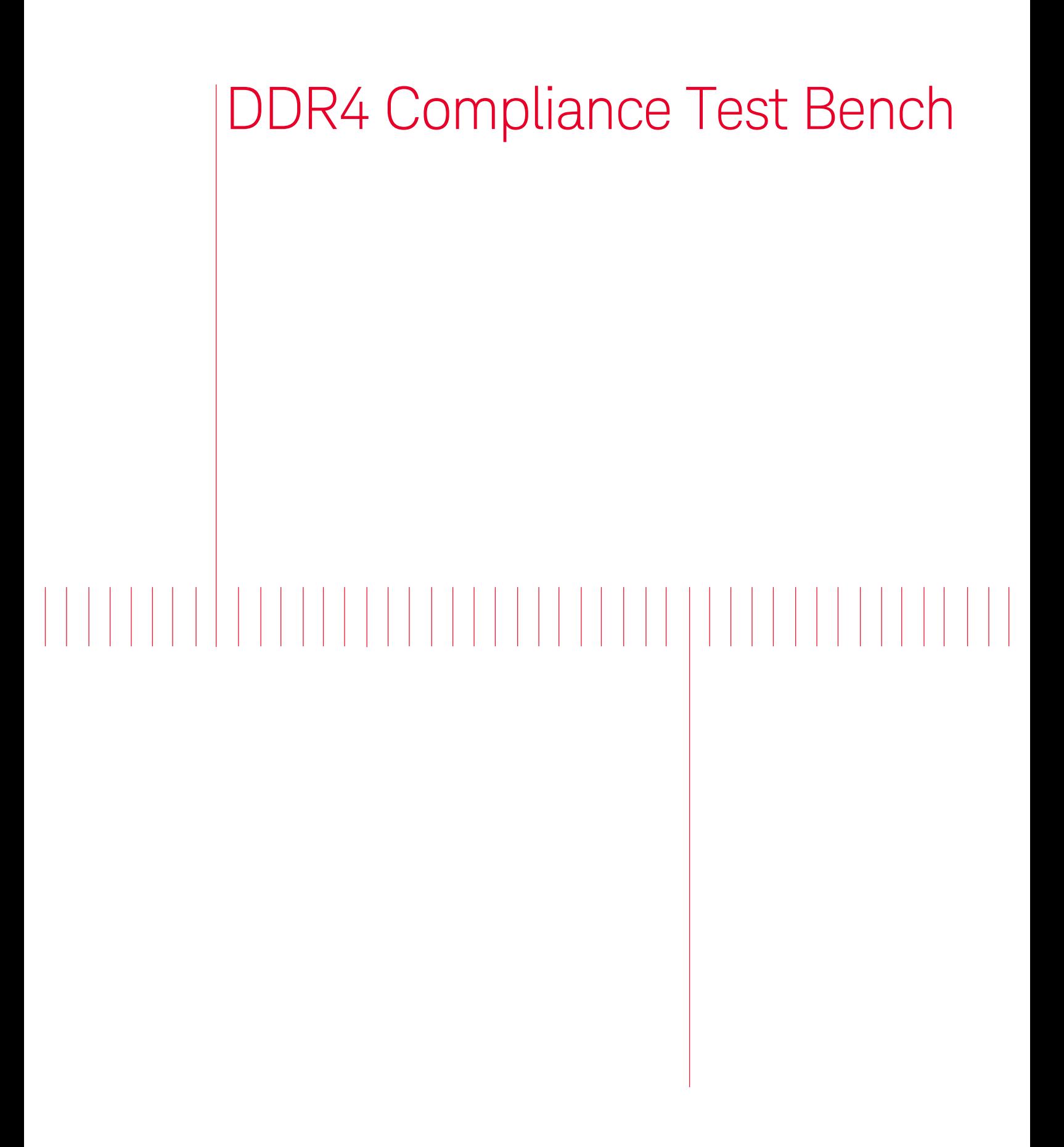

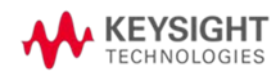

# Contents

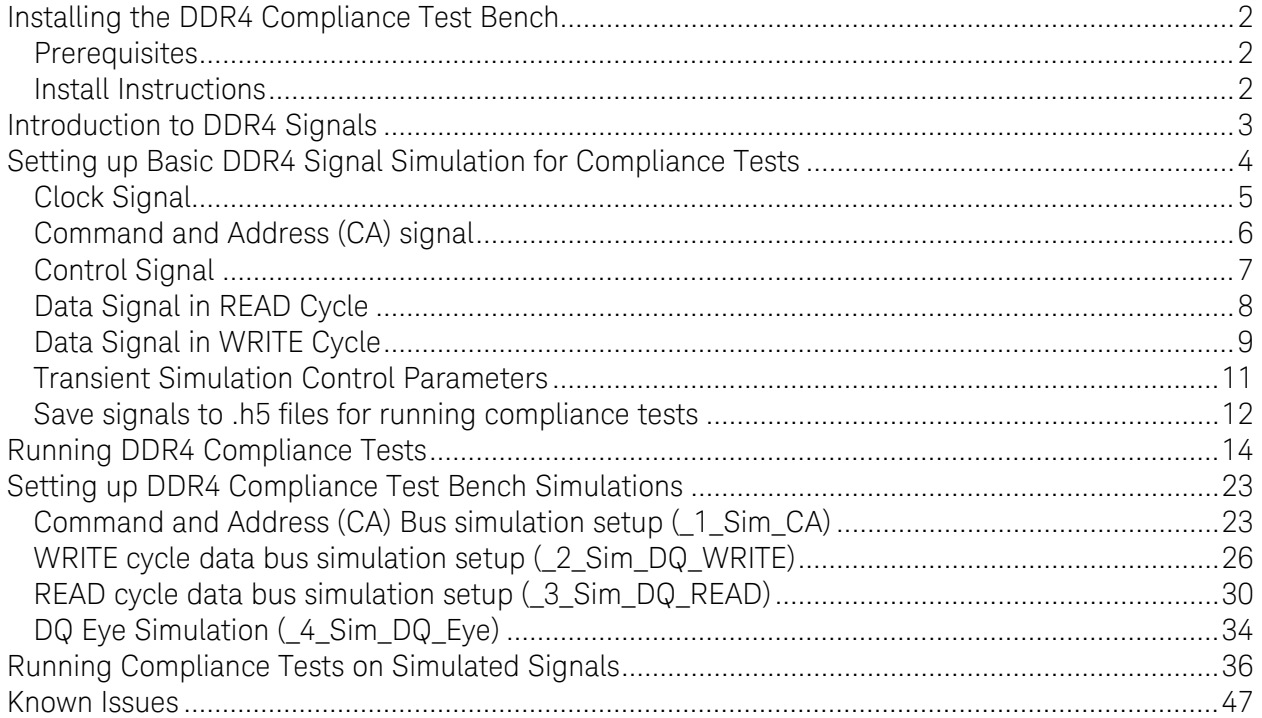

# <span id="page-4-0"></span>Installing the DDR4 Compliance Test Bench

#### <span id="page-4-1"></span>**Prerequisites**

Before installing the DDR4 Compliance Test Bench, ensure that the following softwares are installed:

- Infiniium Offline
- DDR4 Compliance App
- ADS 2014.01 Hotfix 3

After installing the DDR4 Compliance App, launch the Infiniium Offline software to ensure the DDR4 Test App is available under Analyze > Automated Test Apps.

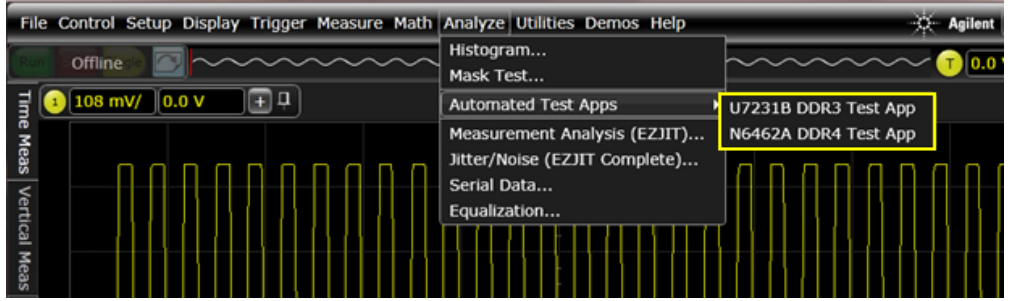

#### <span id="page-4-2"></span>Install Instructions

To install the DDR4 Compliance Test Bench, perform the following steps:

1. Download the ADS 2014.01 DDR4\_CTB.zip file and unzip it.

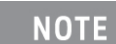

The DDR4\_CTB.zip includes:

DDR\_CTB.deb: DDR4 Compliance Test Bench Debian file SetupInfiniium05100003.exe: Infiniium Offline Oscilloscope Analysis Software Installer SetupInfDDR401100000.exe: DDR4 Compliance Test Application Software Installer

- 2. Launch ADS.
- 3. Select DesignGuide > Add DesignGuide from the ADS Main window. The Add DesignGuide dialog box is displayed.
- 4. Click Add Global DesignGuide.
- 5. Browse to the DDR4\_CTB.deb file and click Open.
- 6. After the installation is complete, restart ADS and open a Schematic view.
- 7. Select DesignGuide.

The DDR4 Advanced Compliance Test Bench will be listed under the DesignGuide menu.

## <span id="page-5-0"></span>Introduction to DDR4 Signals

There are 4 groups of signals in a typical DDR4 memory system:

- Data group: DQS[7:0], DQSb[7:0], DQ[63:0]
- Command and Address (CA) group: BA[2:0] (3 bits for 8 banks), A[15:0], command input including RAS#, CAS#, WE#
- Control group: Chip Select CS[3:0] (4 bits for 16 chips), Clock Enable CKE[3:0] (4 bits for 16 clocks pairs, ODT[3:0]
- Clock group: CLK[3:0] and CLKb[3:0]

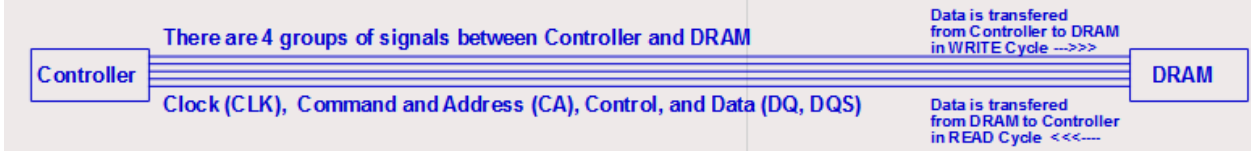

Following is a block diagram of a memory controller.

# <span id="page-6-0"></span>Setting up Basic DDR4 Signal Simulation for Compliance Tests

To understand the basic simulation setups and compliance tests a test bench named \_0\_DDR4\_Ideal will be used.

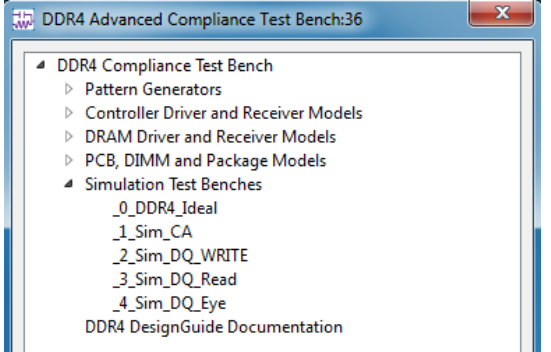

The DDR4 Compliance Test Bench uses the IBIS Models from Micron: z80.v5p0.ibs throughout all simulations.

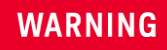

IBIS Models are for educational demonstration only and are not intended for design purposes. Please download the latest up to date models for your application directly from the vendor's website. Models in this example were downloaded from Micron Technology, Inc. www.micron.com

In an IBIS Model, an Alias name is used to reference the IBIS file name, component name, Pin name, and Model name, as illustrated in the following figure.

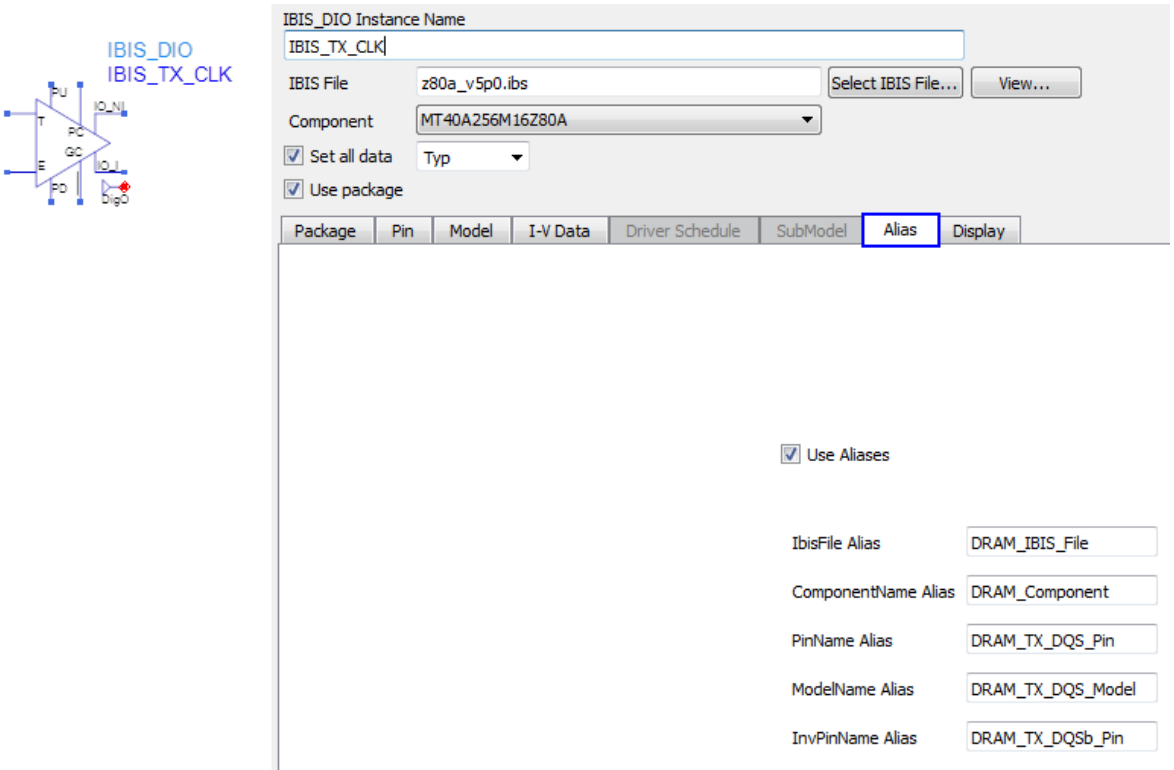

Enable

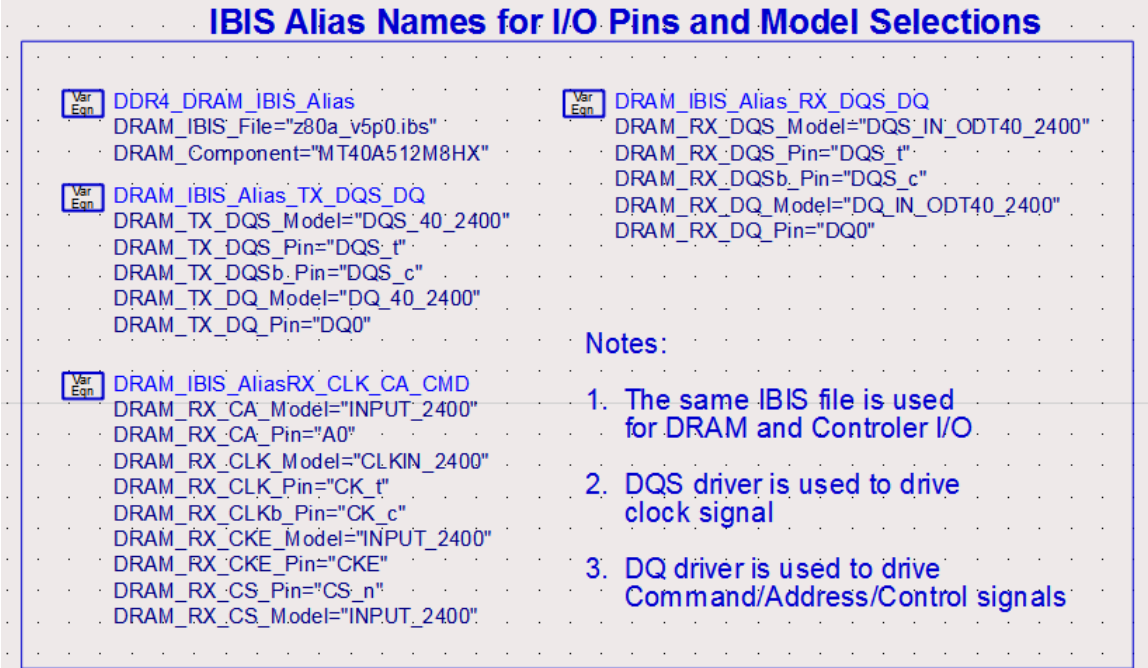

## <span id="page-7-0"></span>Clock Signal

Clock is differential signal labeled as CLK (+ pin) and CLKb (- pin). The clock signal is of repetitive "1010" pattern with a pattern bit rate equal to that of the DDR4 data rate, resulting in a clock frequency of ½ Data Rate. The clock driver pin is referencing a DQS driver model and the clock receiver pin is referencing a CLK receiver model in the IBIS file.

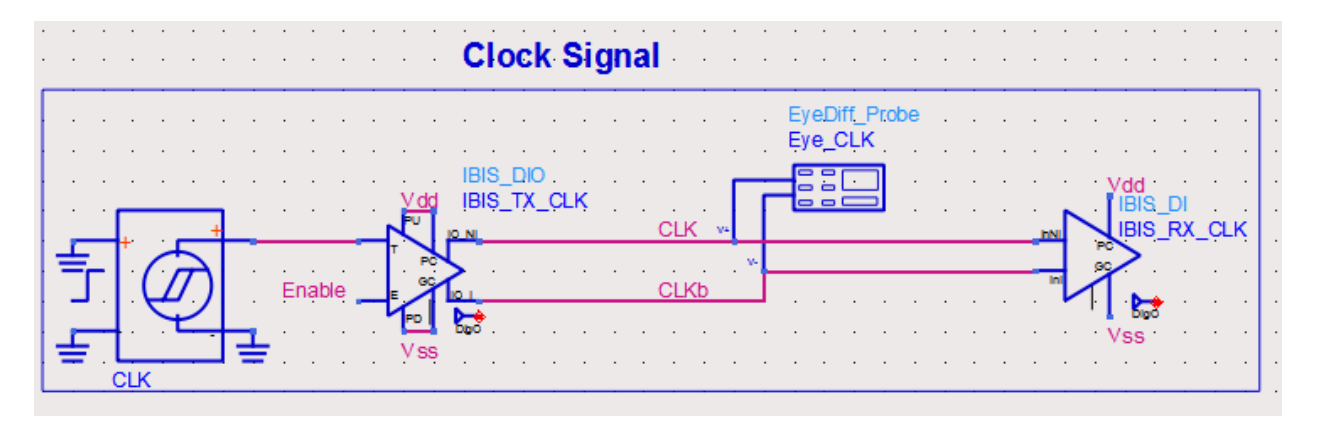

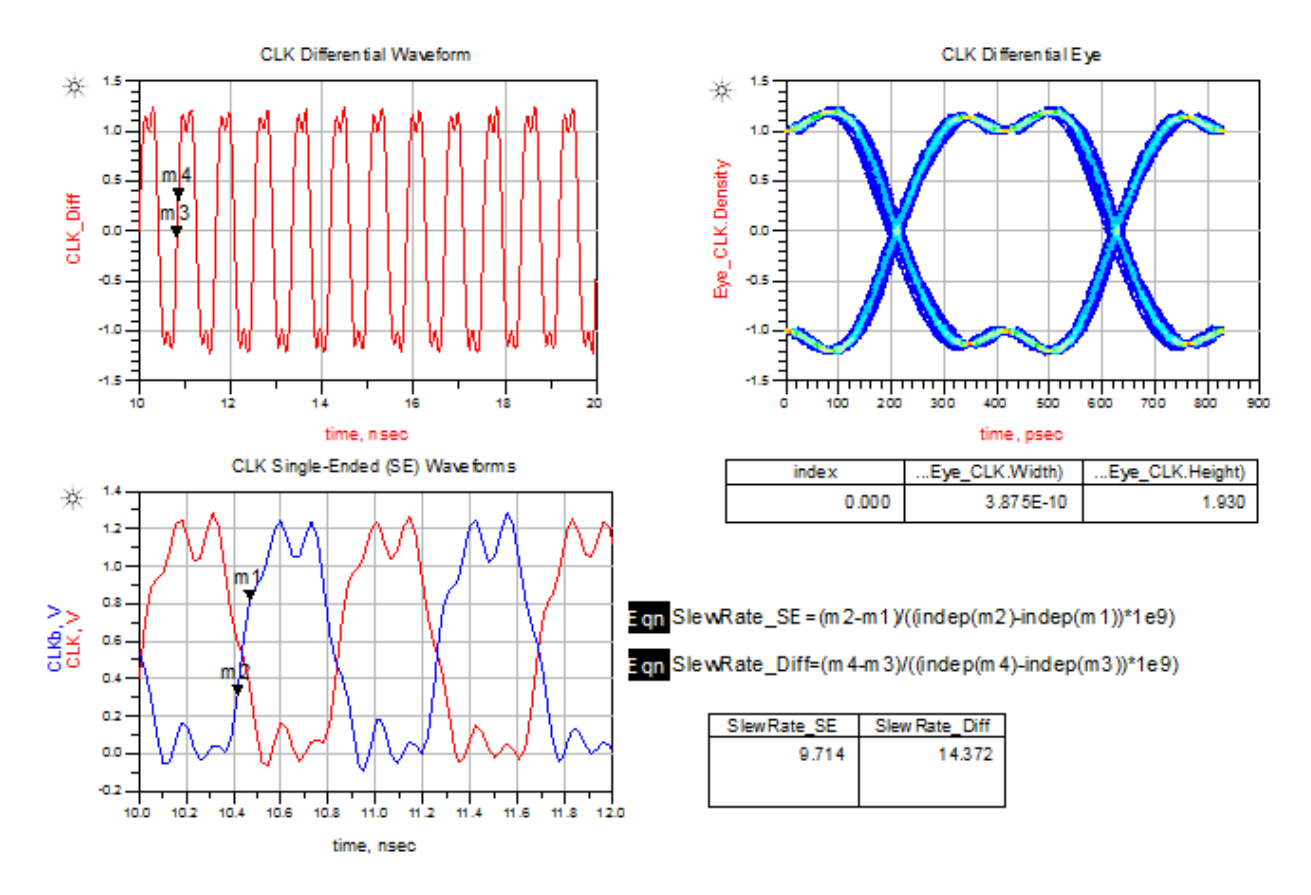

<span id="page-8-0"></span>Command and Address (CA) signal

CA is single-ended signal labeled as CA0. The CA signal is a random pattern with a pattern bit rate equal to that of the DDR4 data rate, because the columns and row address signals are multiplexed onto one address line. CA driver pin is referencing a DQ driver model in the IBIS file. CA receiver pin is referencing a CA receiver model in the IBIS file.

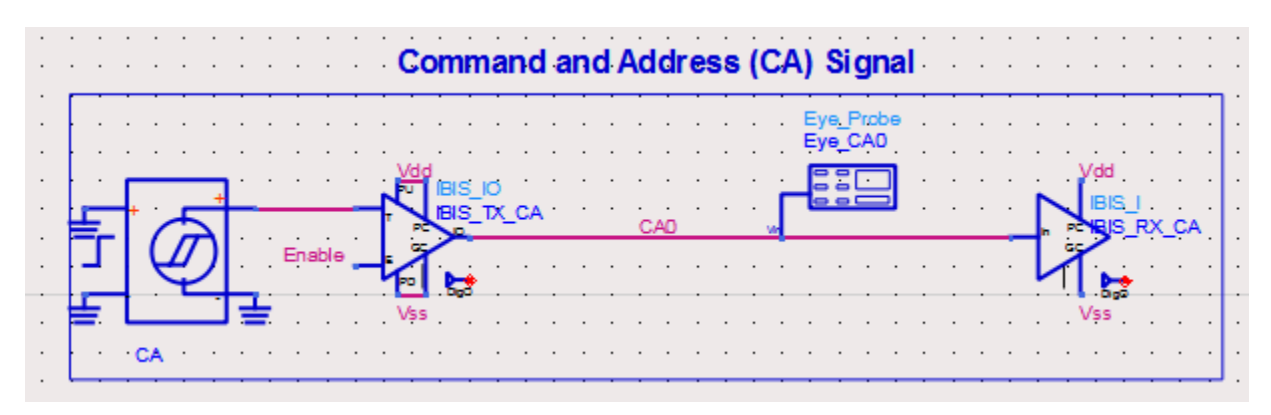

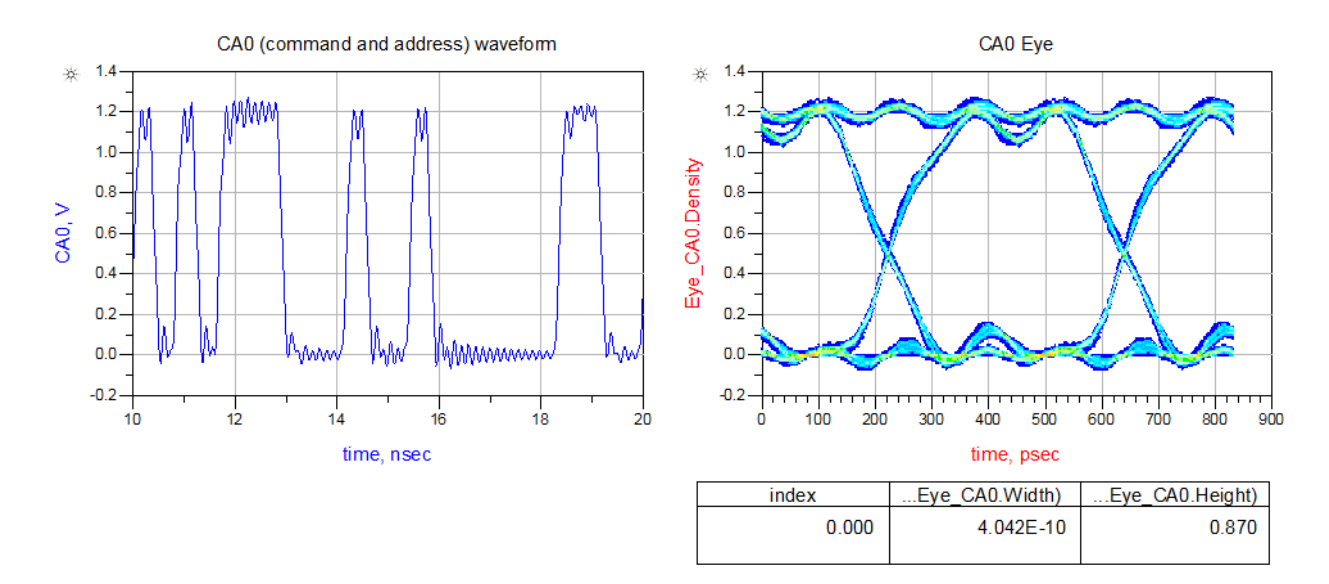

### <span id="page-9-0"></span>Control Signal

The control signals are single-ended. In this example, the clock-enable signal is labeled as CKE0, and the Chip Select signal is labeled as CS0. These signals use a random pattern with a pattern bit rate equal to one-half of the DDR4 data rate, because the control signal is only triggered on the clock rising edge. CKE0 and CS0 driver pins are referencing a DQ driver model in the IBIS file. CKE0 and CS0 receiver pins are referencing CKE0 and CS0 receiver models respectively in the IBIS file.

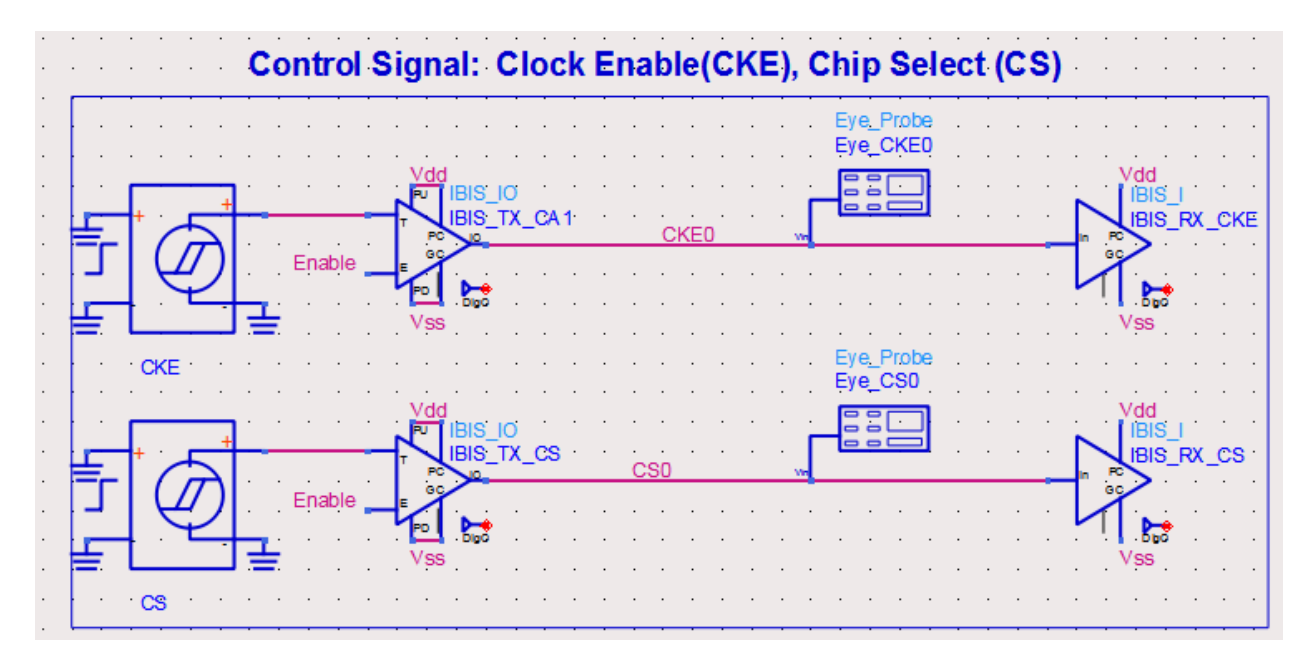

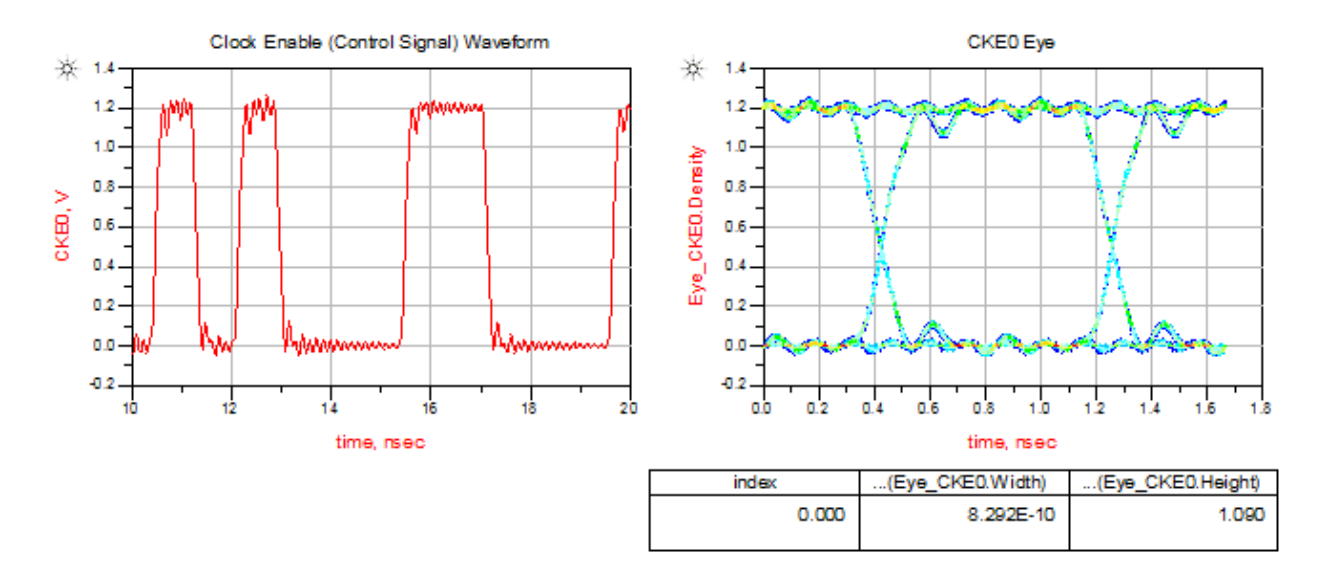

## <span id="page-10-0"></span>Data Signal in READ Cycle

Data Strobe is a differential signal labeled as DQS\_Read and DQSb\_Read. The Data signal is a singleended signal labeled as DQ0. In Read cycle, DQS and DQ are edge-aligned, as shown in the waveform below. DQS and DQ driver pins are referencing the DQS and DQ driver models respectively in the IBIS file. DQS and DQ receiver pins are referencing the DQS and DQ receiver models respectively in the IBIS file.

### **NOTE**

The DQS and DQ drivers are driving a 50 Ohm load because the DDR4 DQS and DQ drivers are of pseudo open drain (POD) type, the voltage level at the load termination is set to Vdd.

The waveforms generated from this simulation setup can be used for AC and DC Output Measurements as specified in chapter 8 of JDEC 79-4 document.

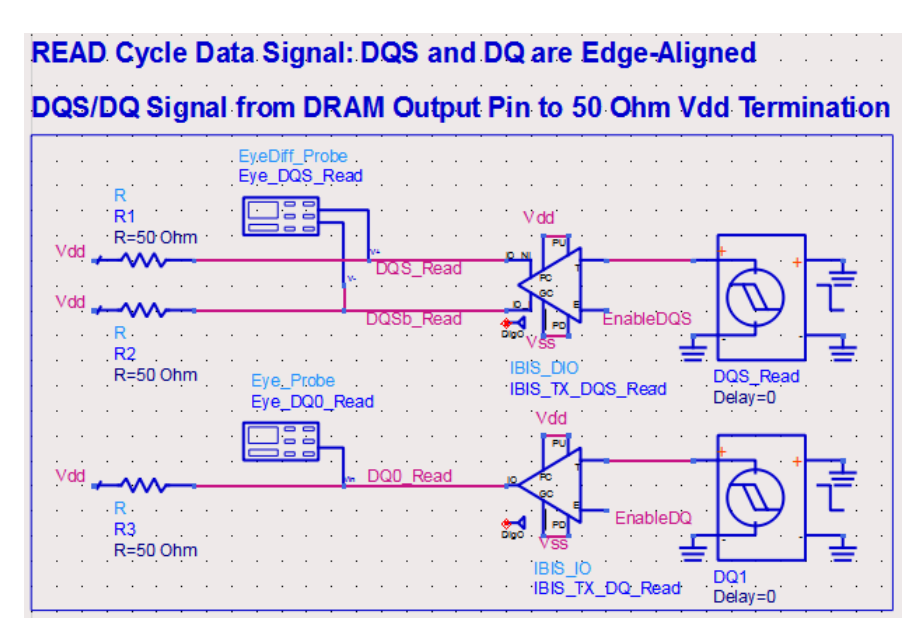

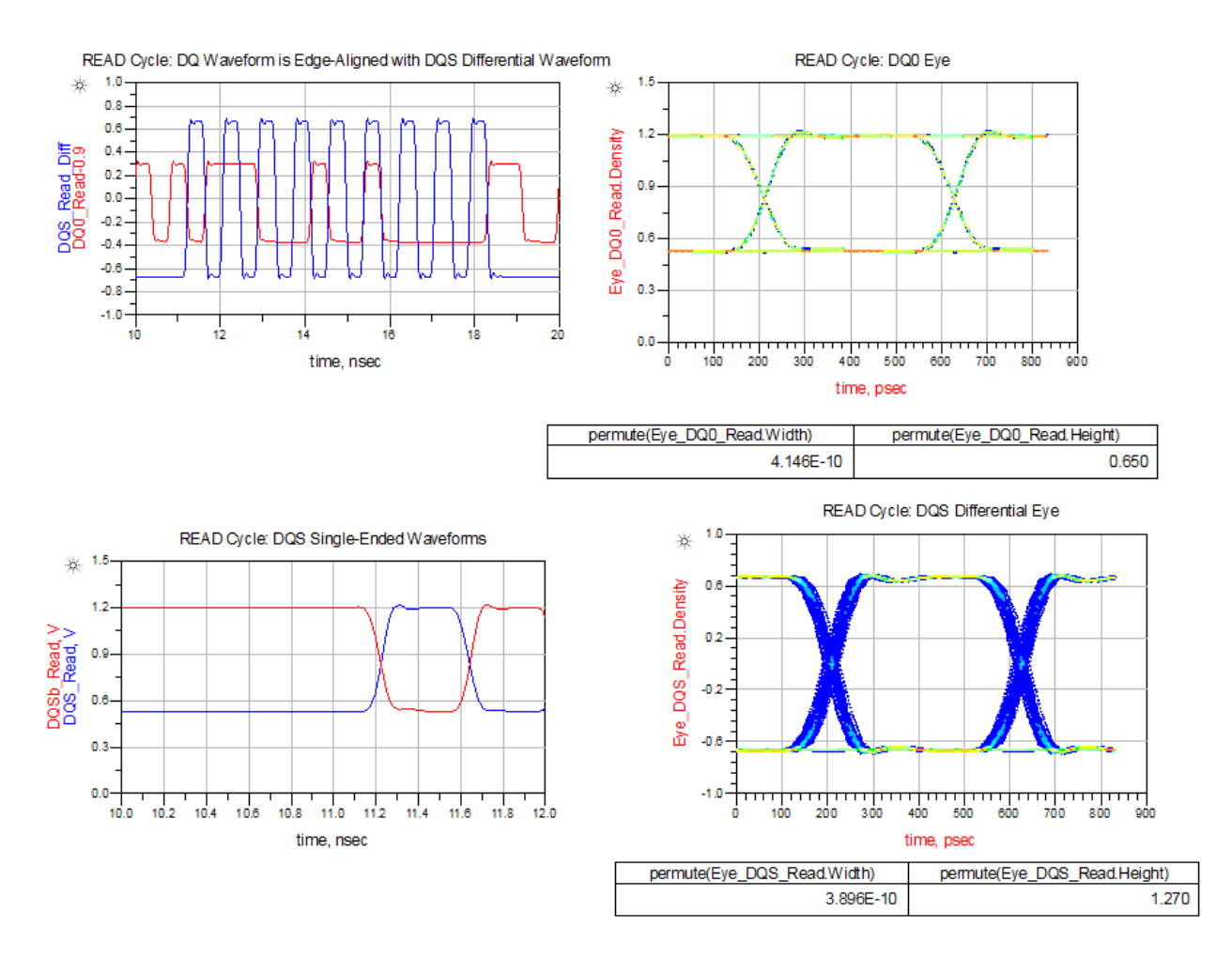

### <span id="page-11-0"></span>Data Signal in WRITE Cycle

In Write cycle, the differential Data Strobe signal is labeled as DQS and DQSb, and the single-ended data signal is labeled as DQ0. In Write cycle, DQS and DQ are center-aligned, as shown in the waveform below. This alignment is done by offsetting the DQS signal by 0.5\*UI. DQS and DQ driver pins are referencing the DQS and DQ driver models respectively in the IBIS file. DQS and DQ receiver pins are referencing DQS and DQ receiver models respectively in the IBIS file.

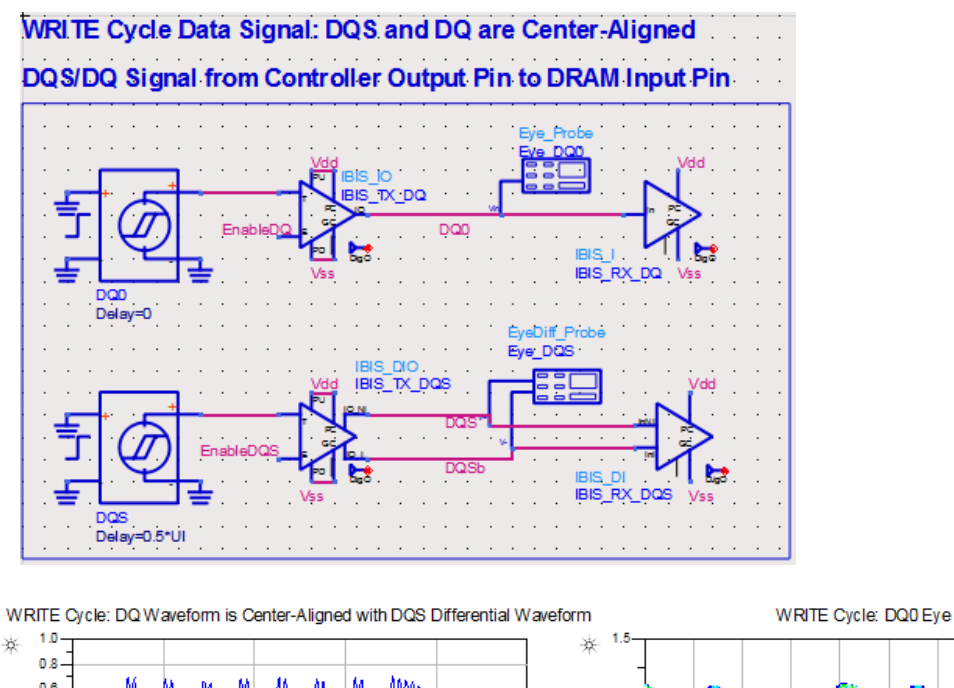

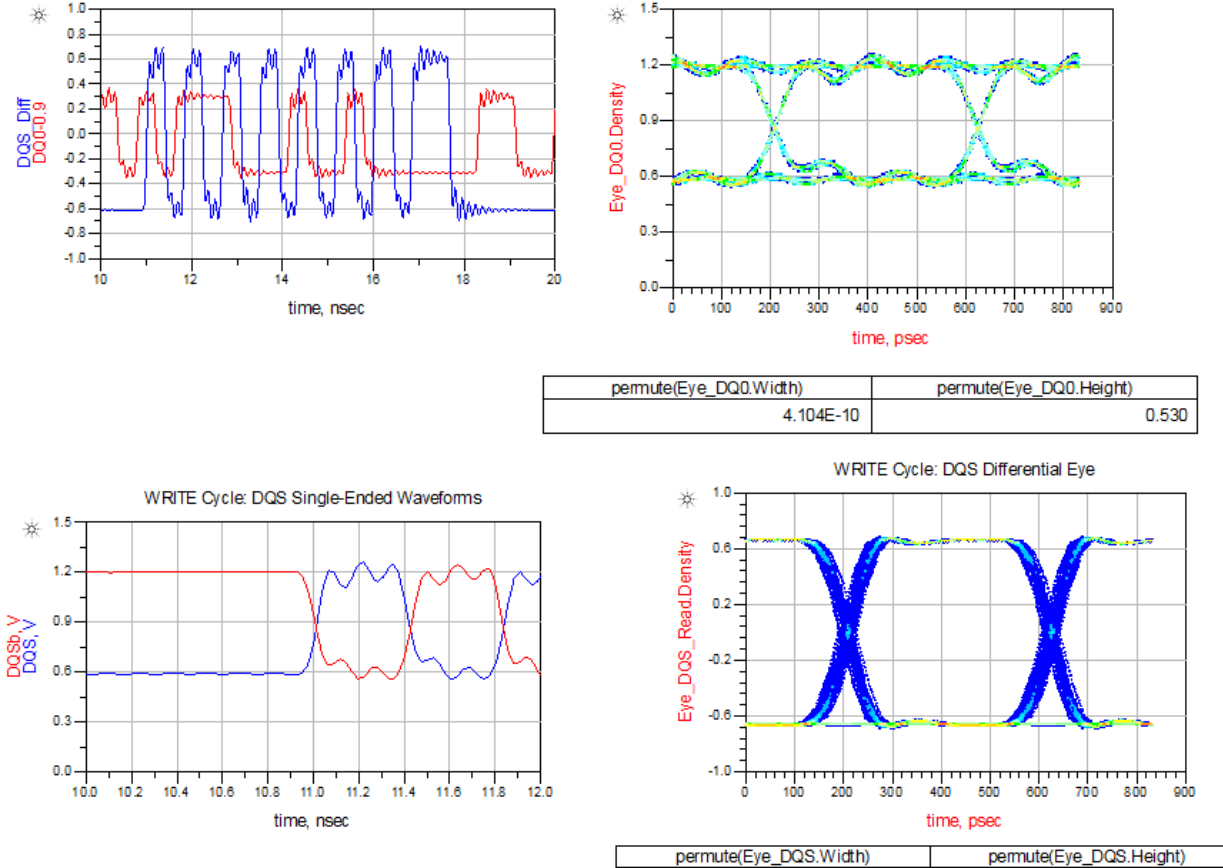

3.917E-10

1.050

### <span id="page-13-0"></span>Transient Simulation Control Parameters

You need to set the SpeedGrade variable to one of the DDR Speed values. You can also change the number of simulation bits, where the minimal number of bits is 500 to get reasonable measurement results. To get robust results, it is recommended to use 2000 bits or more.

There is an En Burst variable with a default value of 1 to enable burst simulations for DQ and DQS signals. DDR4 Read/Write cycles operate in burst mode in real systems. Burst signals are required by Infiniium Offline DDR4 App software to perform valid compliance tests.

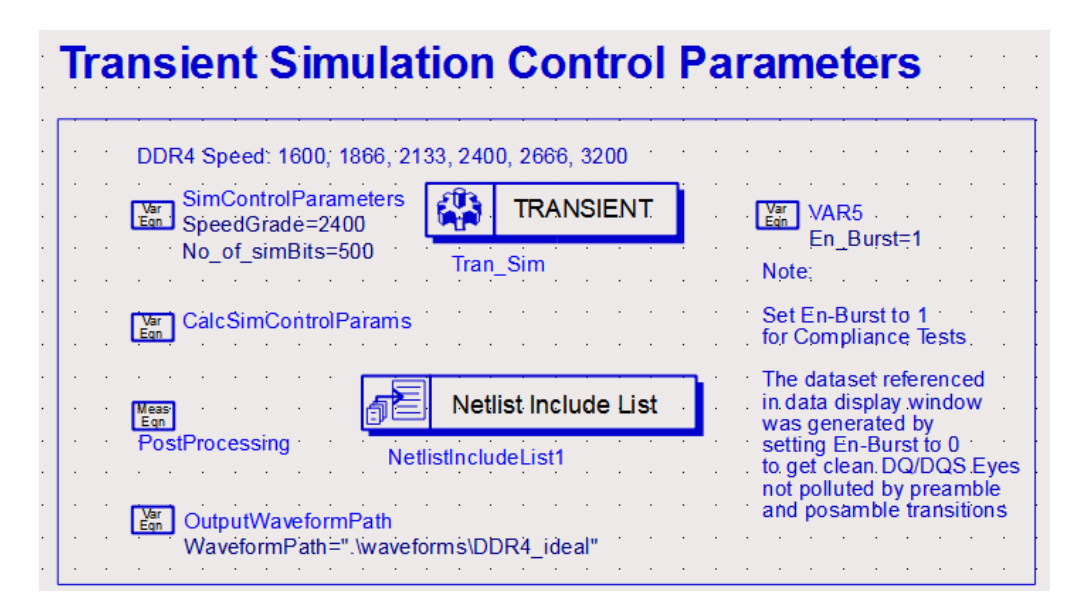

When the burst mode is enabled, the ADS data display window can display invalid DQ and DQS Eyes as shown in the following figure. This is because the DQS and DQ burst signals contain switching-on/off transients. Additionally the DQS burst signals contain preamble/post-amble edges.

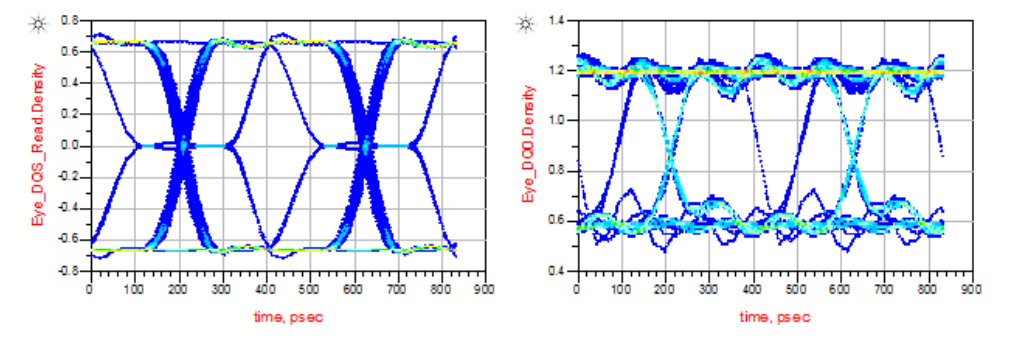

To see a clean eye, run the simulation with En Burst=0, and save the dataset with the name \_0\_DDR4\_Ideal\_En\_Burst\_0. By switching to this dataset, you will see the DQ and DQS eyes.

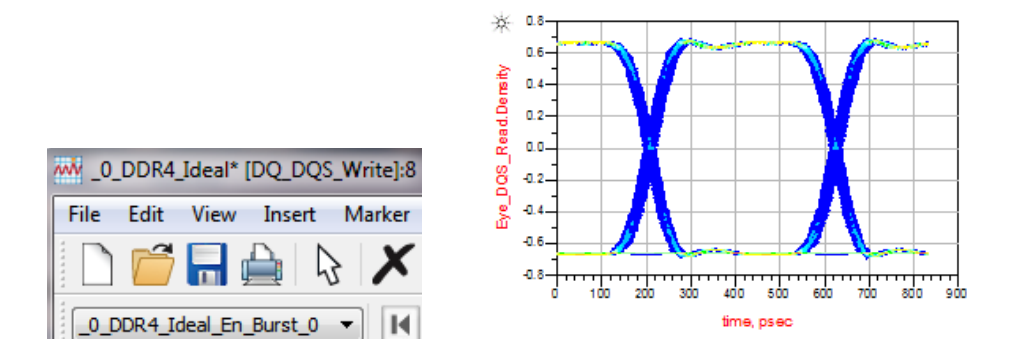

<span id="page-14-0"></span>Save signals to .h5 files for running compliance tests

In the Schematic view, double-click the "Netlist Include List" component to open the Edit Instance dialog box.

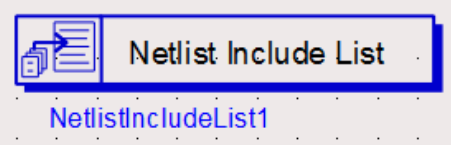

The ADS netlist file named MeasEqn\_Ideal.net is included in the simulation:

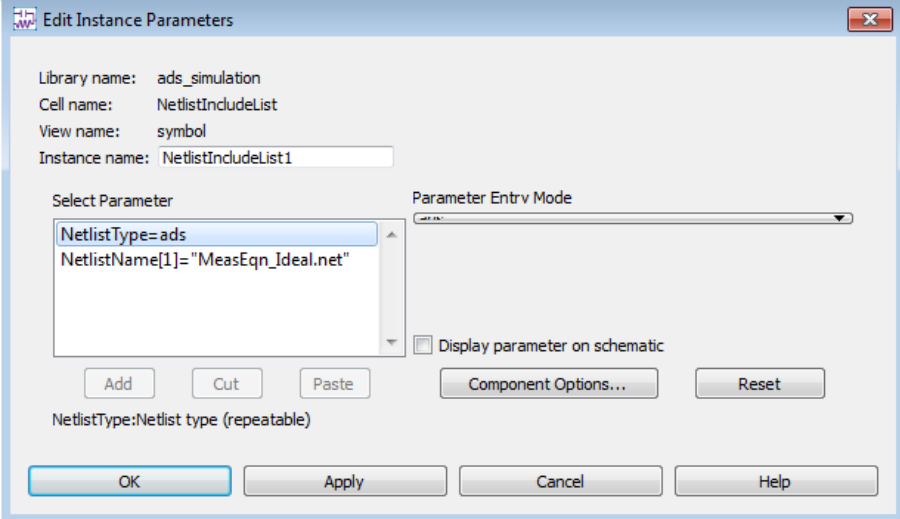

MeasEqn\_Ideal.net is available in the data folder of your current workspace. In ADS Main Window, under the File View tab, you can right-click the data folder to explore the files in the folder. You will see several MeasEqn\*.net files in this folder; each of them is being used in a simulation setup. You can copy a netlist file with a new name, and use a text editor to modify it for your unique simulation setups.

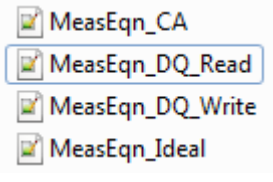

The following function is used to generate the .h5 file:

write\_infiniium\_h5(NodeName, FileName\_h5, Waveform\_Path, Sub\_Folder, InterpolationFlag, Tstart, Tstop, Tstep, BW)

where,

- NodeName is the node name defined by the user in schematic window,
- FileName h5 is the file name to be saved in .hdf5 format
- Waveform\_Path is the file path to the folder where .h5 files are saved
- Sub\_Folder is the sub-folder name under Waveform\_Path. It can be NULL if no sub-folder is needed.
- InterpolationFlag: 0 means no interpolation. 1 means "interpolating the data between Tstart and Tstop using a uniform Tstep"
- Tstart is start time for data collection
- Tstop is stop time for data collection
- Tstep is time step for data collection
- BW is bandwidth value used by Infiniium Offline for processing the waveform samples. Default value is 50GHz, which is sufficient for DDR4 applications.

#### Example of writing DQ0 signal to DQ0.h5 file:

ael DQ0\_HDF5=write\_infiniium\_h5(DQ0, "DQ0", WaveformPath, "", 1, Data\_Collection\_Start[0], Data\_Collection\_Stop[0], Data\_Output\_Increment[0], 50e9)

# <span id="page-16-0"></span>Running DDR4 Compliance Tests

- 1. Launch Infiniium Offline.
- 2. Select Analyze > Automated Test Apps > N6462A DDR4 Test App.

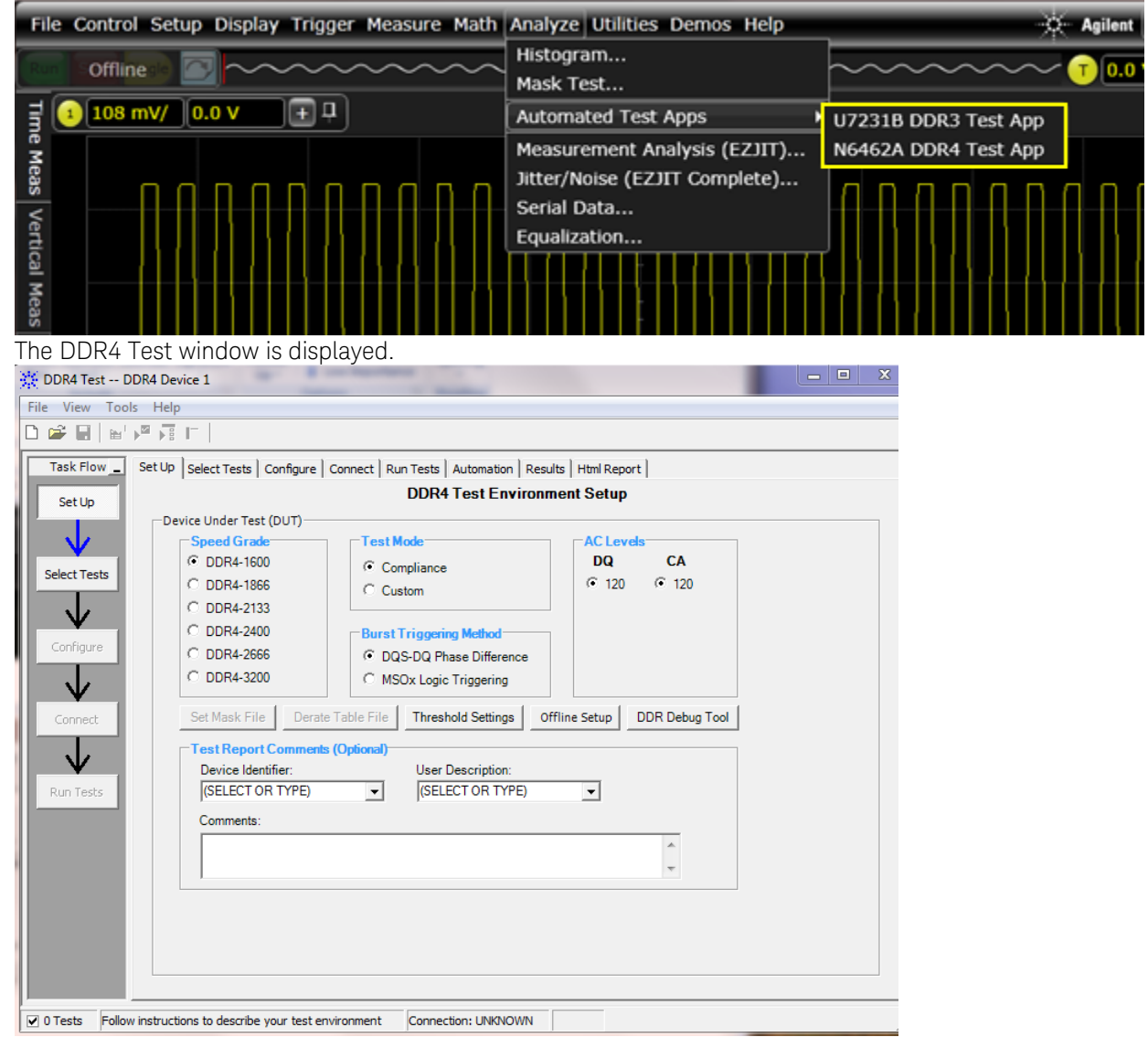

3. Select Speed Grade as DDR4-2400 under the Set Up tab.

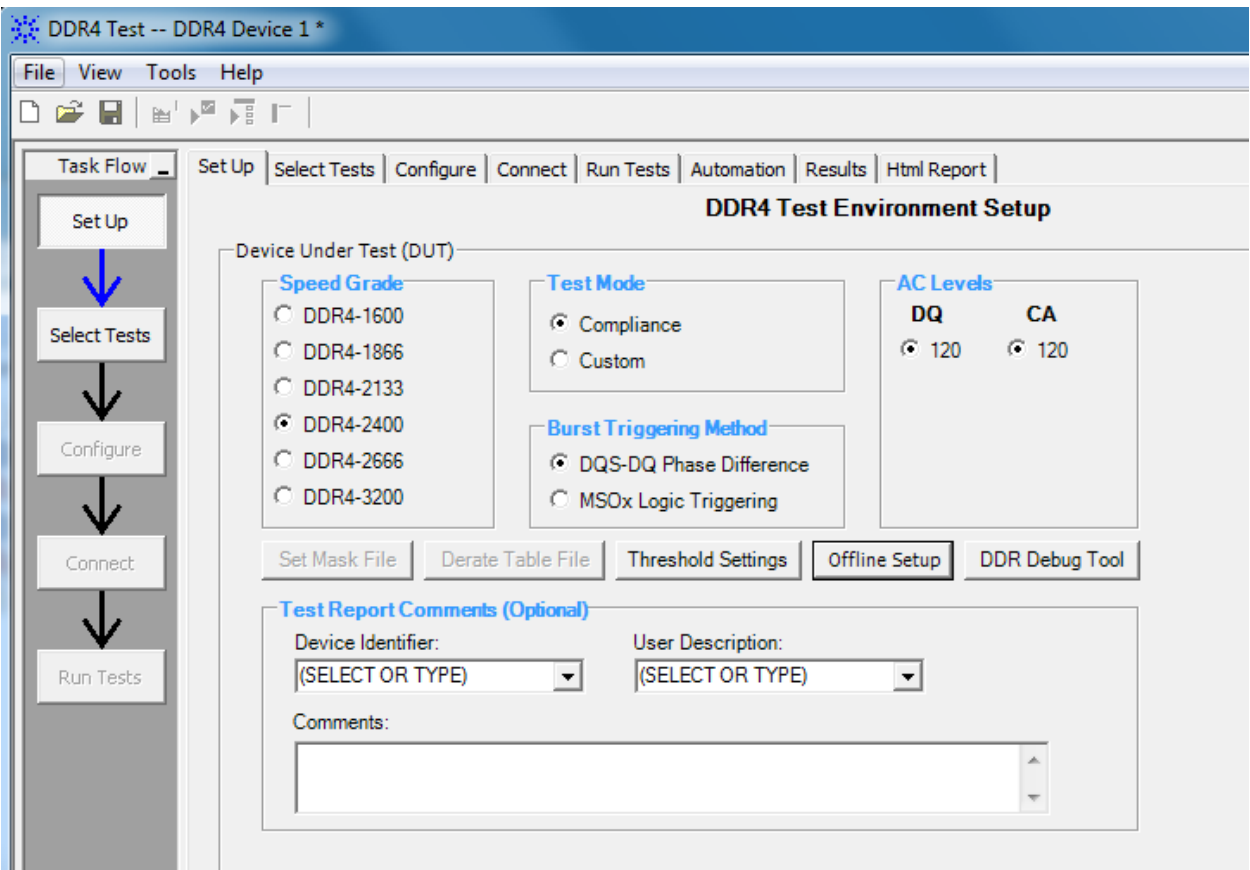

- 4. Click Offline Setup to load the ADS simulated waveform files from the directory data/Waveforms\_DDR4\_ideal.
- 5. Select Enable Offline Processing in the Offline Processing window.
- 6. Click Browse to load DQ\_Read and DQS\_Read signals to perform a set of Read Cycle tests.

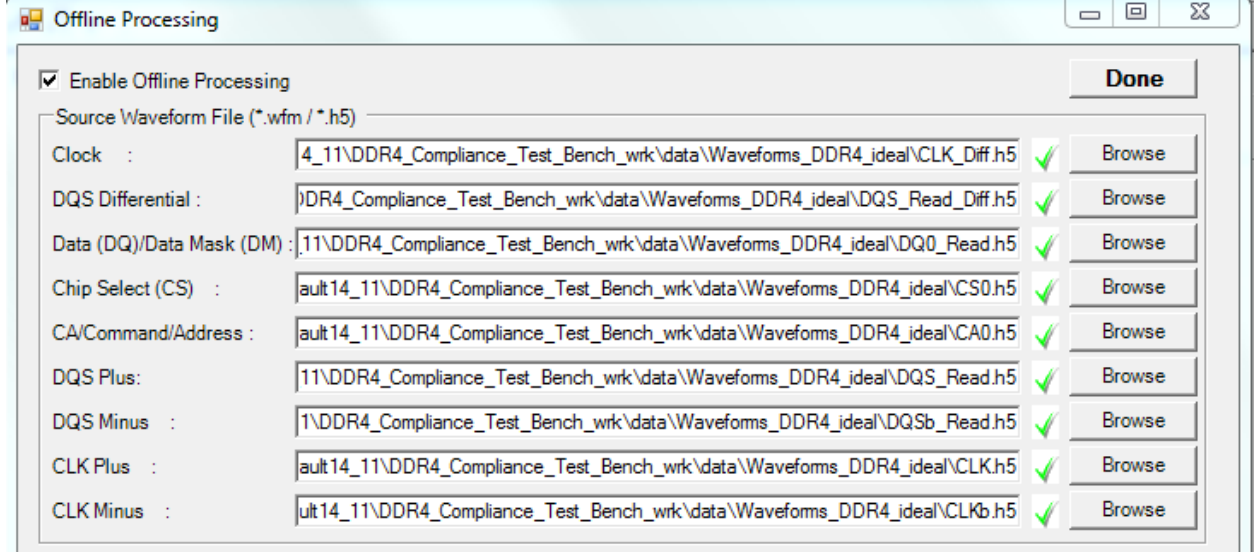

- 7. Click Done.
- 8. Click the Select Tests tab.

There are a total of 66 tests available, 31 of them being electrical tests and the other 35 being timing tests. We will perform the following set of tests on the signals loaded in the previous tests.

Because the Read cycle DQ/DQS signals and Clock signals are loaded in the Offline Processing window, we will do Read cycle tests and clock signal tests, which add up to a total number of 50. It is recommended to incrementally perform these tests, that is, run a sub-group of tests at a time. The test results under the Results and HTML Report tabs will accumulate incrementally, as illustrated in the following screenshots.

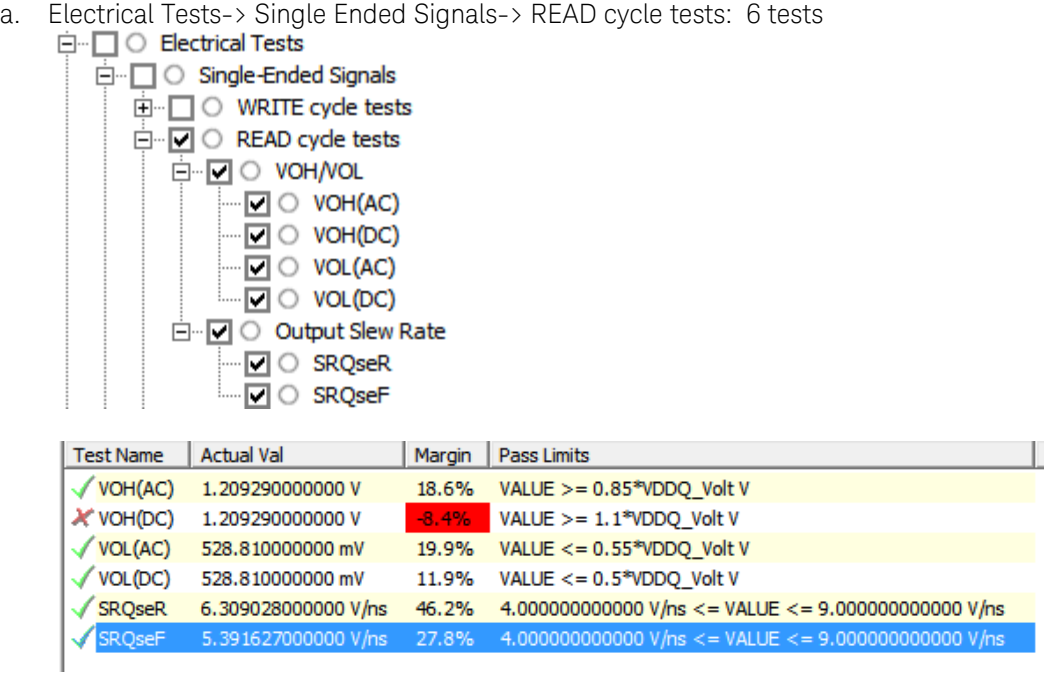

b. Electrical Tests -> Single Ended Signals -> Overshoot/Undershoot: 8 tests<br>  $\dot{\Box}$  O Electrical Tests

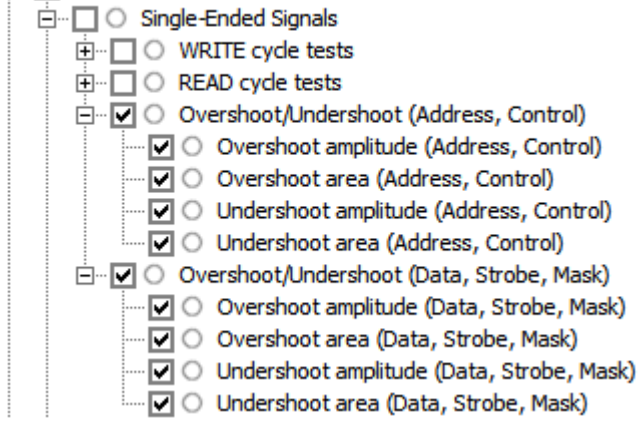

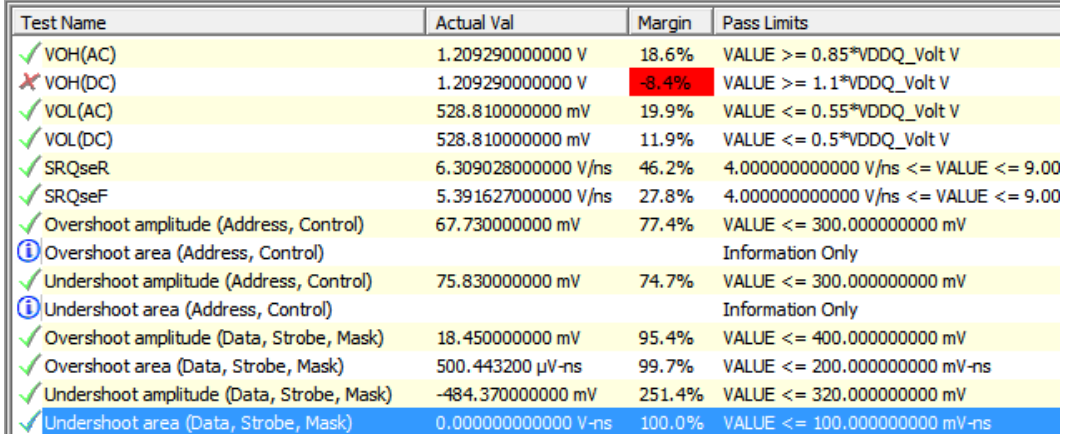

c. Electrical Tests -> Differential Signals -> READ cycle tests: 4 tests

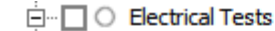

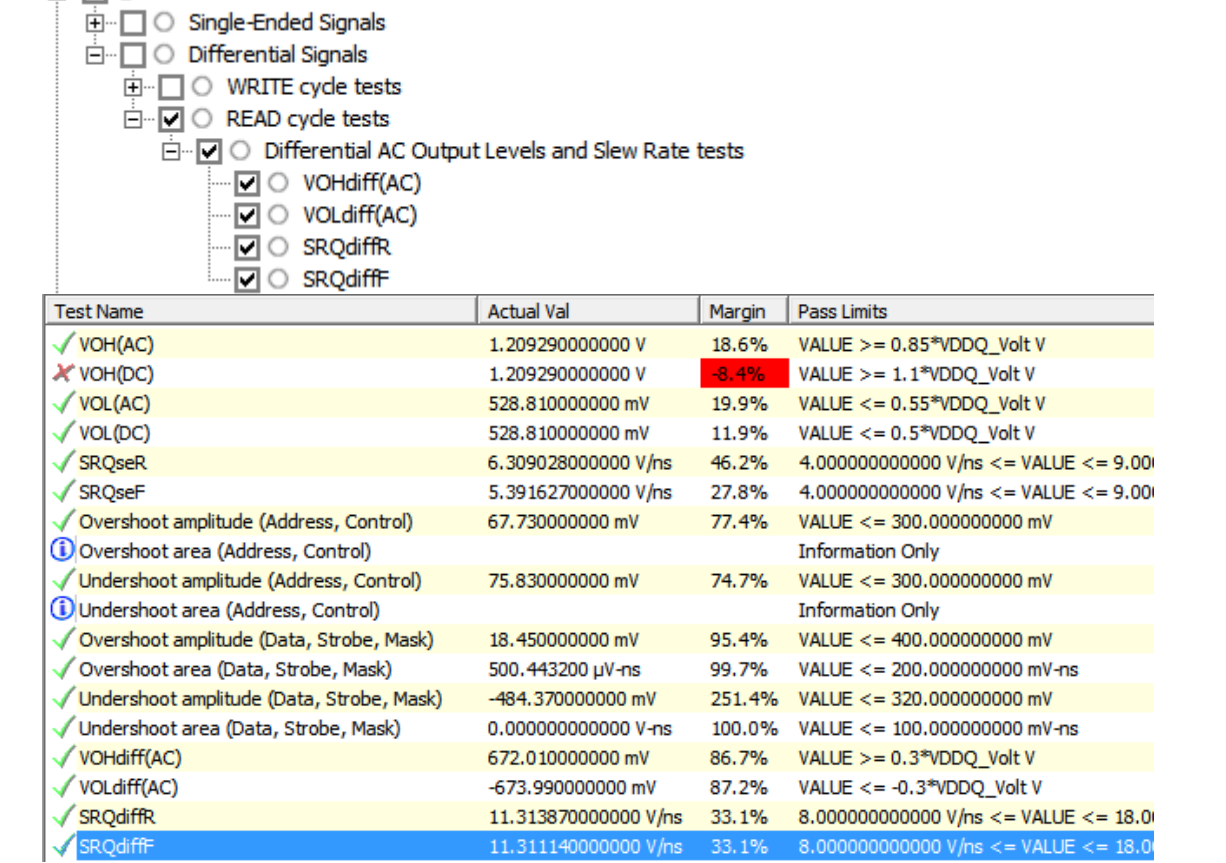

d. Timing Tests -> READ cycle tests: 13 tests

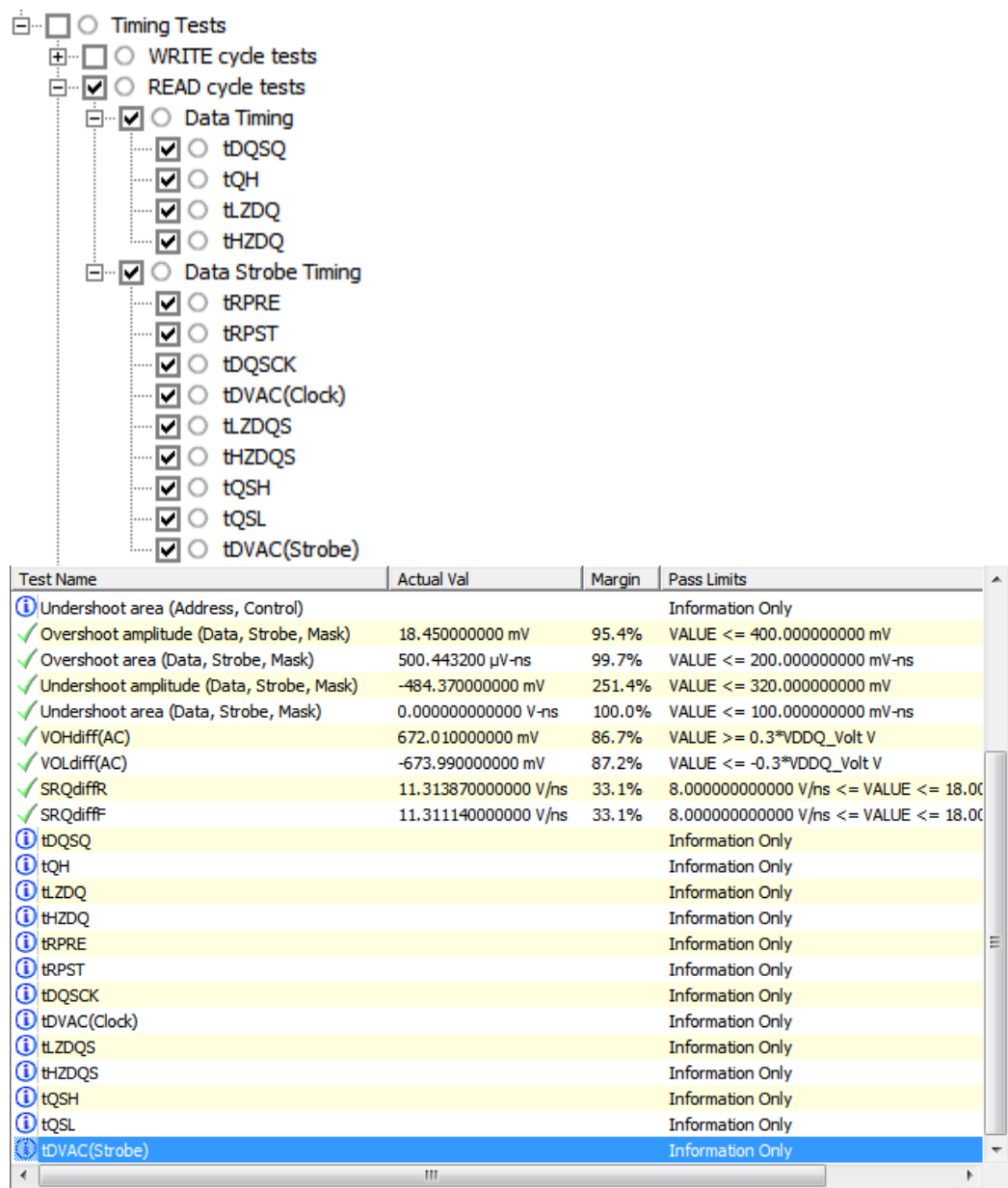

e. Timing Tests -> Clock timing: 19 tests

- □ □ Timing Tests **E**<sup>...</sup> □ ○ WRITE cycle tests  $\overline{\mathbb{H}}$   $\Box$   $\Box$  READ cycle tests  $\overline{\Box} \overline{\Box}$   $\bigcirc$  Clock Timing **D** O Rising Edge Measurements  $\boxed{\triangledown}$   $\circ$  tjit(CC) Rising Edge Measurements  $\boxed{\mathsf{C}}$   $\Diamond$  tCK(avg) Rising Edge Measurements  $\overline{\square}$   $\circ$  tjit(per) Rising Edge Measurements IO terr(2per) Rising Edge Measurements I O terr (3per) Rising Edge Measurements  $\overline{\mathbf{w}}$   $\odot$  terr(4per) Rising Edge Measurements D C terr (5per) Rising Edge Measurements D C terr (6per) Rising Edge Measurements  $\Box$   $\bigcirc$  terr(7per) Rising Edge Measurements □ O terr(8per) Rising Edge Measurements  $\overline{\mathbf{v}}$   $\circ$  terr (9per) Rising Edge Measurements  $\overline{\Box}$   $\bigcirc$  terr(10per) Rising Edge Measurements D C terr (11per) Rising Edge Measurements - Ø O terr(12per) Rising Edge Measurements DO terr(nper) Rising Edge Measurements d-D O Pulse Measurements  $\boxed{\triangle}$   $\circ$  tCH Average High Measurements  $\boxed{\blacksquare}$   $\bigcirc$  tCL Average Low Measurements
- $\boxed{\blacksquare}$   $\bigcirc$  tjit(duty-high) Jitter Average High Measurements √ O tjit(duty-low) Jitter Average Low Measurements **Test Name Actual Val** Margin Pass Limits *O* tQSH **Information Only** *O* tQSL **Information Only** *i* tDVAC(Strobe) **Information Only** VALUE  $<= 83$  ps tjit(CC) Rising Edge Measurements  $24<sub>ps</sub>$ 71.1% tCK(avg) Rising Edge Measurements **Information Only** tjit(per) Rising Edge Measurements  $-18$  ps  $-42 ps \le$  VALUE  $\le$  = 42 ps 28.6% *i* terr (2per) Rising Edge Measurements **Information Only** terr (3per) Rising Edge Measurements **Information Only** terr (4per) Rising Edge Measurements **Information Only** (i) terr(5per) Rising Edge Measurements **Information Only** terr (6per) Rising Edge Measurements **Information Only** terr (7per) Rising Edge Measurements **Information Only** terr (8per) Rising Edge Measurements **Information Only** terr (9per) Rising Edge Measurements **Information Only** Therr (10per) Rising Edge Measurements **Information Only** terr (11per) Rising Edge Measurements **Information Only** Therr (12per) Rising Edge Measurements **Information Only** terr (nper) Rising Edge Measurements **Information Only** 499.430532562 mtCK(avg) 48.6% 480.000000000 mtCK(avg) <=  $V_1$ tCH Average High Measurements 500.598587745 mtCK(avg) 480.000000000 mtCK(avg) <= V. tCL Average Low Measurements 48.5% (i) tjit(duty-high) Jitter Average High Measurements **Information Only** Jitter Average Low Meas  $\leftarrow$  $\mathbf{H}$ k Details: tjit(duty-low) Jitter Average Low Measurements Trial  $1$ Parameter Value  $\overline{\phantom{a}}$ Pass Limits **Info Only** Parameter Tested tjit Duty Low 9 **Actual Value**<br>Referenced Va 24 ps Min  $-20.347$  ps Max 23.745 ps Abs. Diff 44.092 ps
- 9. Load the Write cycle DQ/DQS signals and Clock signals in the Offline Processing window, and perform Write cycle tests, which add up to a total number of 16.

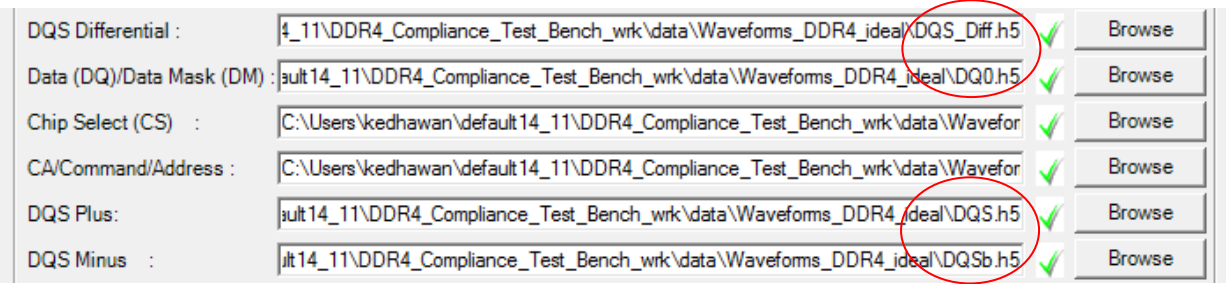

Out of the 16 tests for Write cycle, 13 of them are electrical tests, and 3 of them are timing tests:<br>  $\exists \neg \Box \bullet$  Electrical Tests

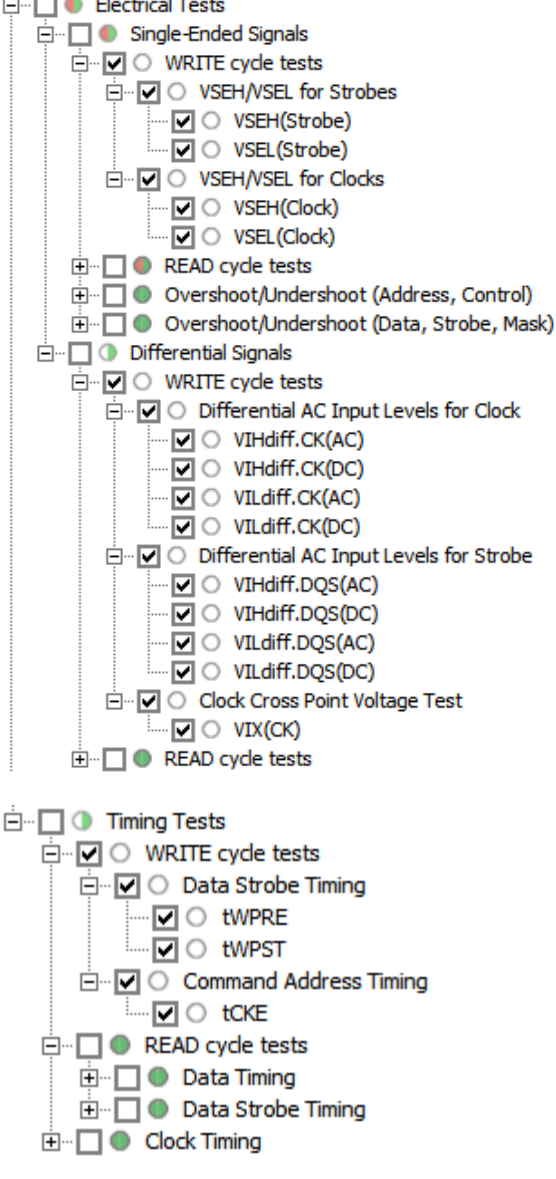

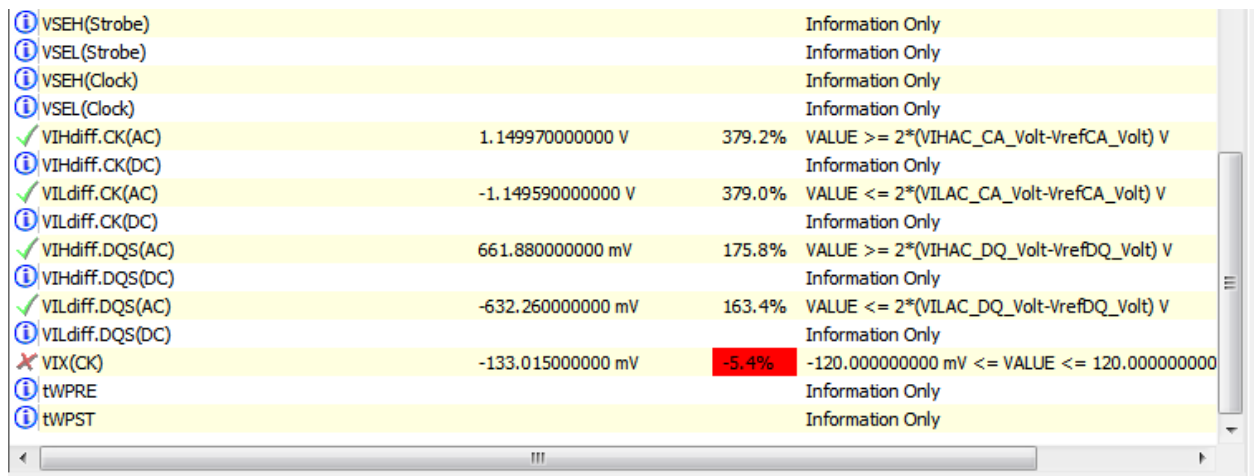

The tCKE test generates the following error message:<br>DDR4 Test Internal Error

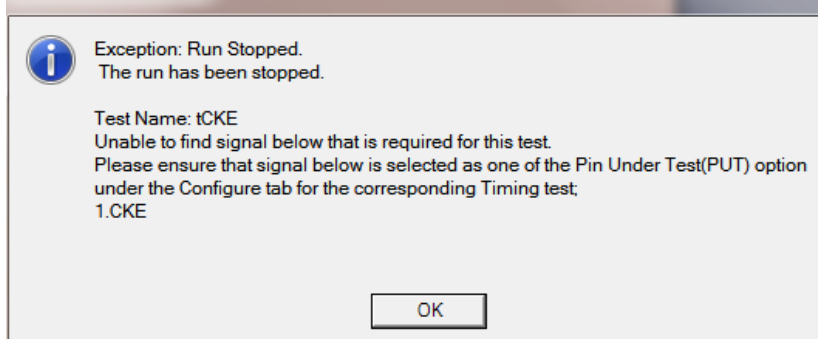

To complete tCKE test, perform the following steps:

- 1. Click the **Configure** tab.
- 2. Find Timing Tests > Test Setup for Command and Address Timing ONLY > Channel 4 > Signal selected
- 3. Change the selected signal from (/CS0 Gnd) to (/CKE0 Gnd)
	- □ ··· Test Setup for: Command and Address Timing ONLY
		- Max Measurement Count (100)
		- Clocking Method (1T Timing)
		- **D** Edge Type for SetupTime measurements (BOTH Rising and Falling edge)
		- " Edge Type for HoldTime measurements (BOTH Rising and Falling edge)
		- ± C Channel1
		- ± C Channel2
		- ± C Channel3
		- <sub>d</sub> Channel4
			- Option (Pin Under Test)
			- Signal selected (CKE0, Gnd)
- 4. Run this 1 test only. Clear all the tests that have been completed already in the earlier steps.

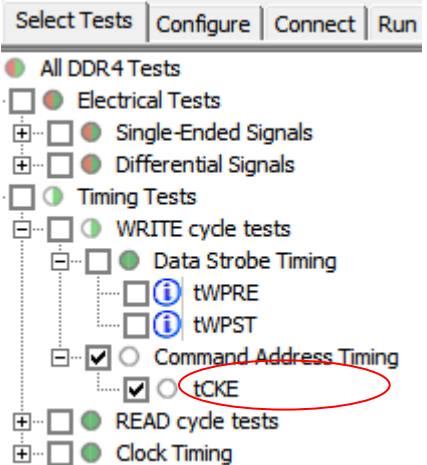

After all tests are completed, click the HTML Report tab to view the Test Report.

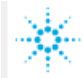

## **Agilent Technologies**

## **DDR4 Test Report**

#### **Overall Result: FAIL**

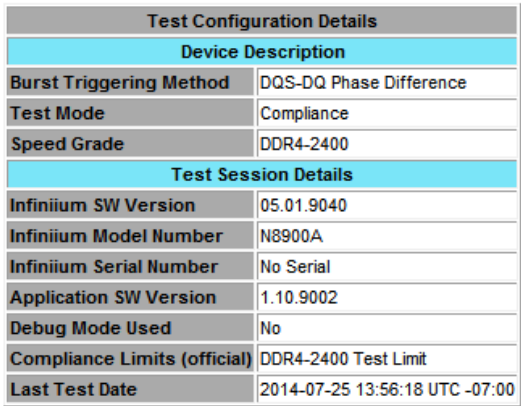

#### **Summary of Results**

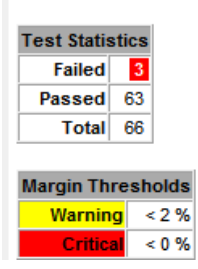

# <span id="page-25-0"></span>Setting up DDR4 Compliance Test Bench Simulations

<span id="page-25-1"></span>Command and Address (CA) Bus simulation setup (\_1\_Sim\_CA)

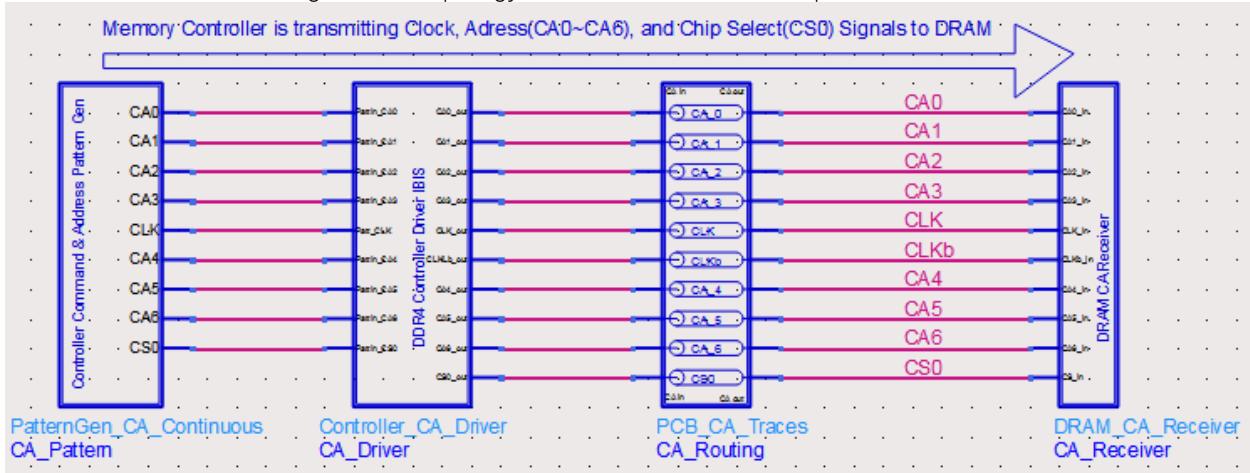

In 1 Sim CA, the following CA Bus topology simulation has been setup:

It is a simplified CA bus topology, with 6 singled-ended CA signals (CA0~CA5), 1 single-ended control signal (CS0 for Chip Select), and 1 differential clock signal (+/-, CLK/CLKb).

The block on the left side is a pattern generator:

- a. CA0~CA5 are generating pseudo-random bit patterns at a rate equal to the data rate. The reason for this bit rate is that column and row address signals are multiplexed to the same address line. As a result, the address bus is running the same bit rate as that on the data bus.
- b. CLK\_0101 is generating a repetitive 0101 bit pattern at the same rate as CA0~CA5
- c. CS0 is generating a pseudo-random bit pattern at a  $\frac{1}{2}$  the rate of CA0~CA5.

The CA\_Driver and CA\_Receiver blocks contain I/O buffer models referencing the same IBIS file. In practice, you should get at least 2 IBIS files, one from your DRAM vendor (e.g., Micron) for the DRAM I/O, and another one from your processor vendor (e.g., Intel) for the controller I/O. This example uses only one IBIS file from Micron for the DRAM I/O. It uses a DRAM DQ pin driver model, as if it were the controller CA pin driver, to drive the CA bus. Following screenshot shows how the CA Pin driver and receiver models are set up using alias names:

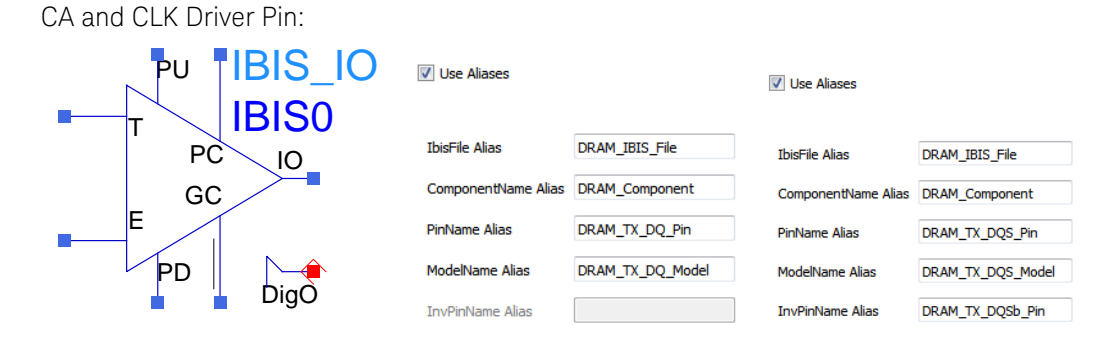

CA Receiver Pin:

#### **V** Use Aliases

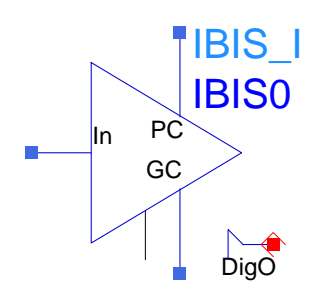

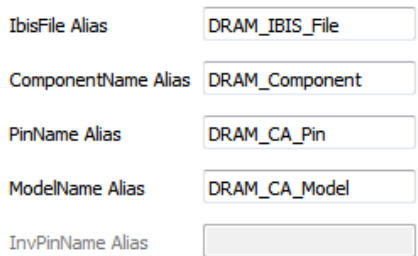

CS0 Receiver Pin:

**V** Use Aliases

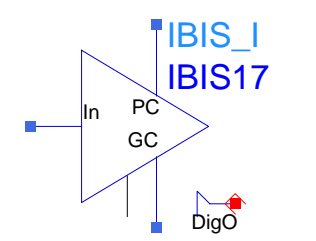

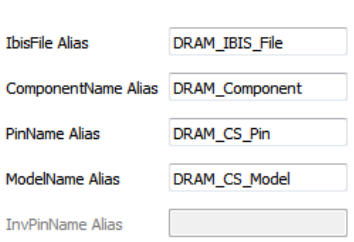

CLK/CLKb Receiver Pin:

**V** Use Aliases

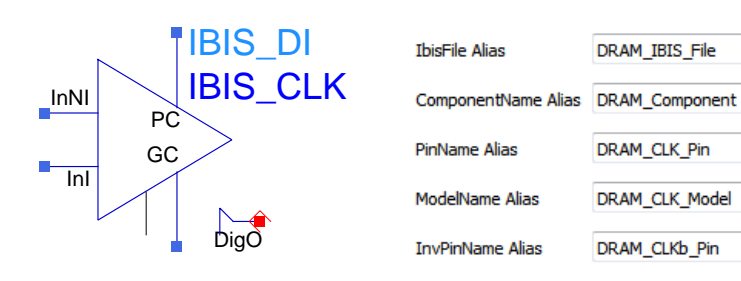

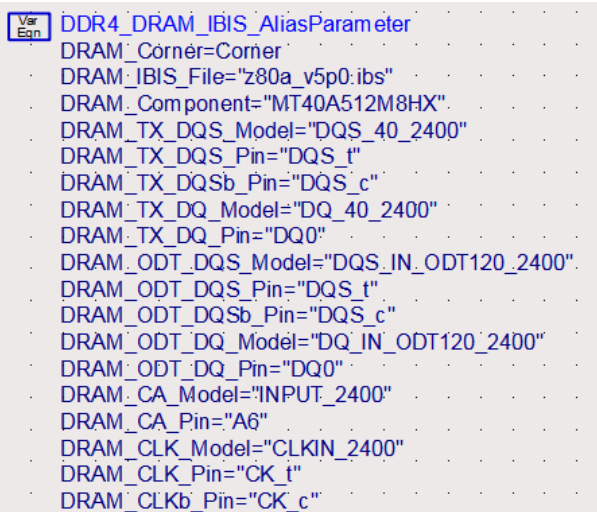

There is a wide range of CA bus/channel topologies connecting the controller and the memory devices:

- 1. A system can have 1~4 memory channels
- 2. Each channel can have 1~4 DIMM (dual in-line memory module) slots
- 3. Each DIMM can have 1~2 ranks of memory
- 4. Each rank can have 1~8 DRAM packaged devices
- 5. Each DRAM device package can have 1~4 memory dies
- 6. Each die can have 4~8 banks of memory
- 7. Each die can be X4~X16 in width.

Two CA bus topology examples are available in the folder named "PCB, DIMM and Package Models" as shown in the following figure:

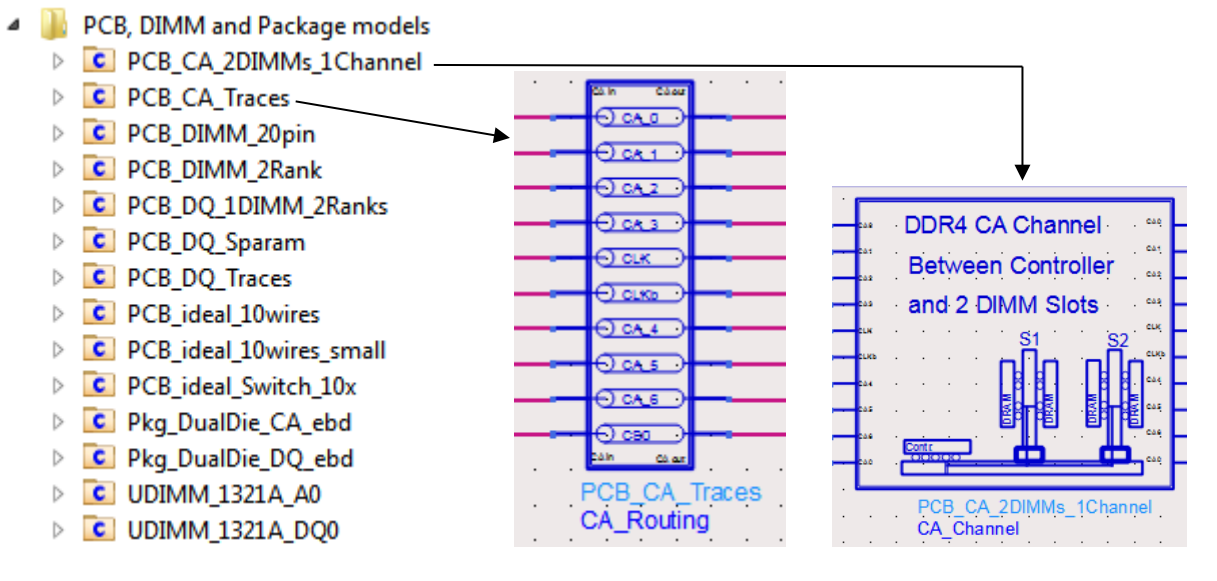

DDR4 uses a "fly-by" topology for distributing Command & Address, Clock and Command Signals. Following is an illustration of the "fly-by" topology, as compared to the "tree" topology (also known as "symmetrical T-branch topology") used in DDR2 or earlier designs:

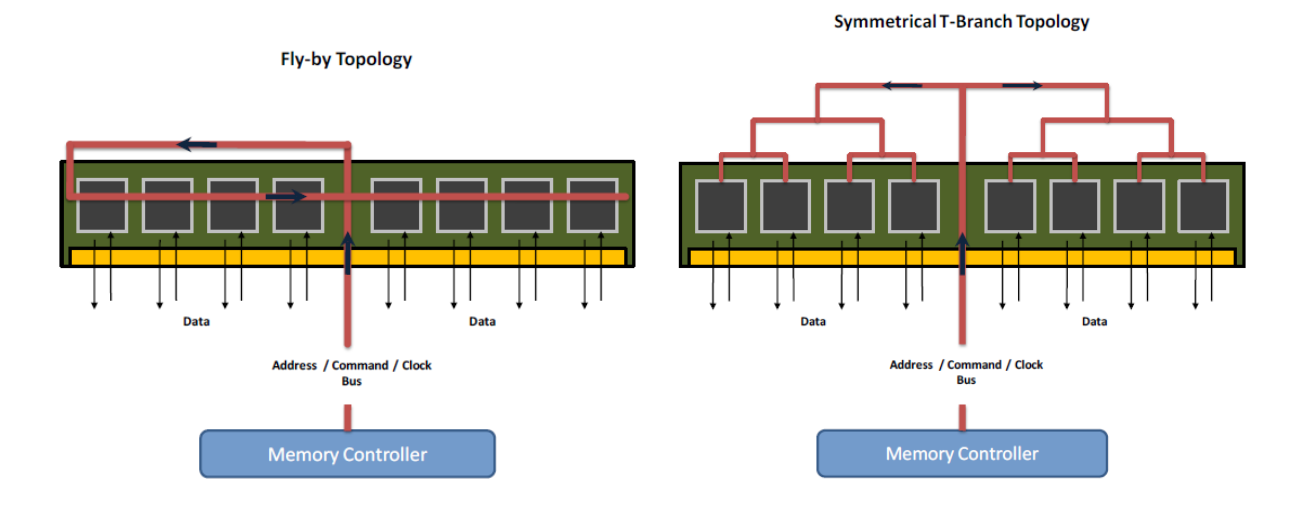

In this example, we have run 300-bit simulation for the CA bus, and generated CA Eye diagrams. The waveforms for CA0~CA5, CS0 and CLK/CLKb signals are saved in the data directory of your current workspace, which will be used later for compliance tests.

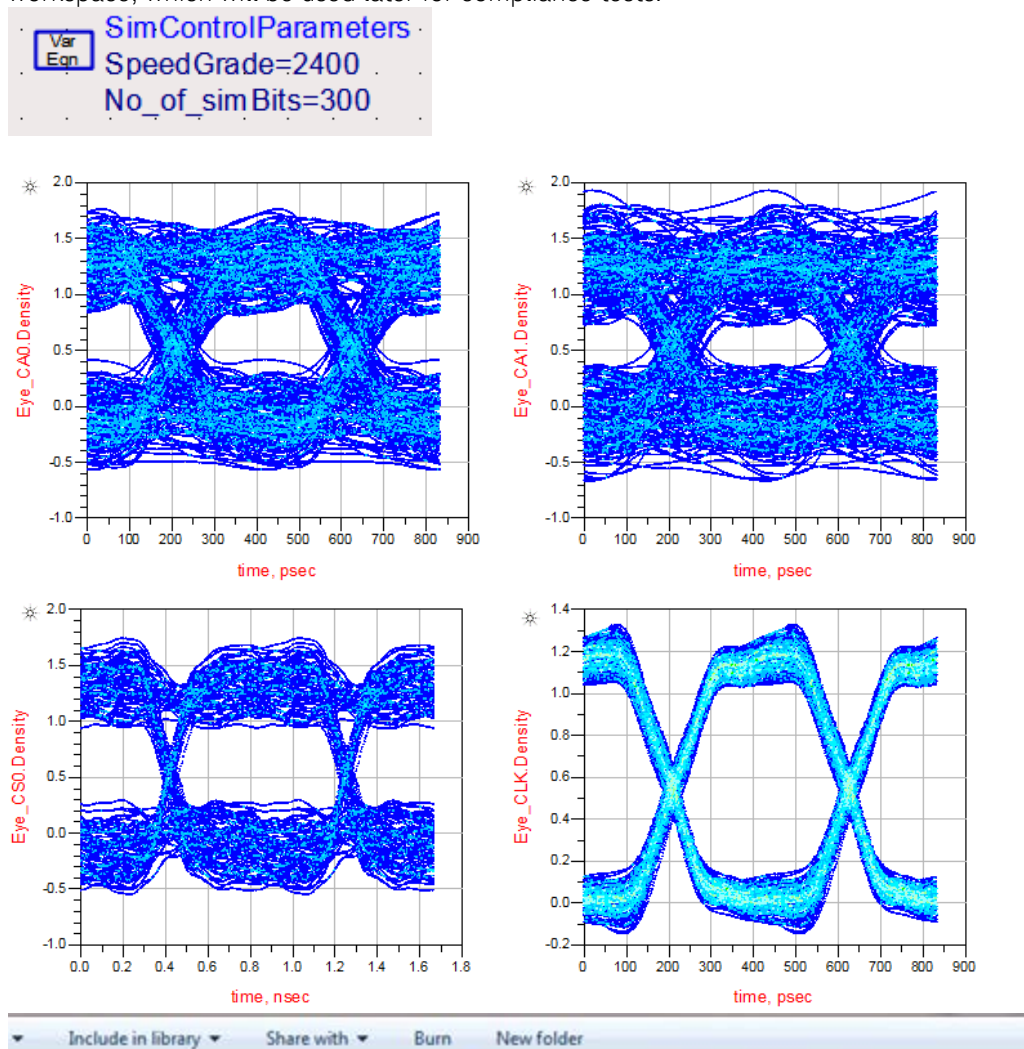

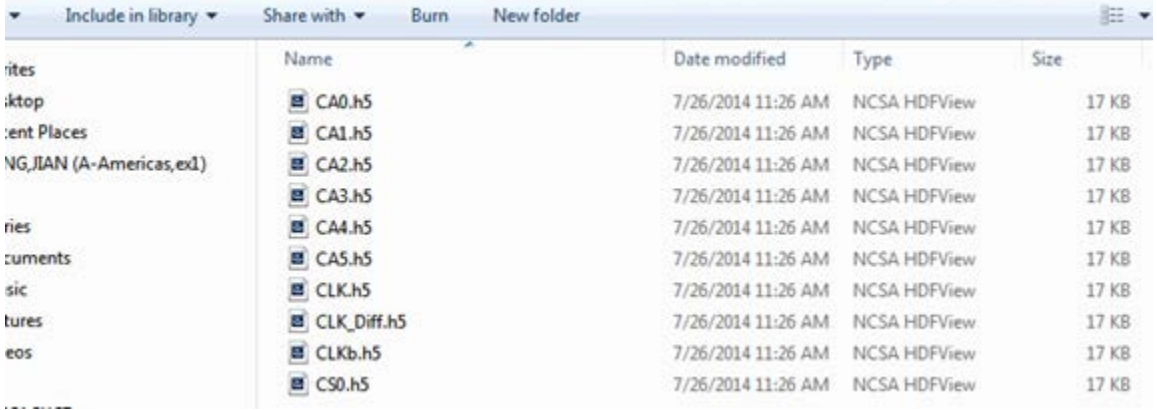

## <span id="page-28-0"></span>WRITE cycle data bus simulation setup (\_2\_Sim\_DQ\_WRITE)

In \_2\_Sim\_DQ\_WRITE, the following WRITE cycle data bus simulation has been setup.

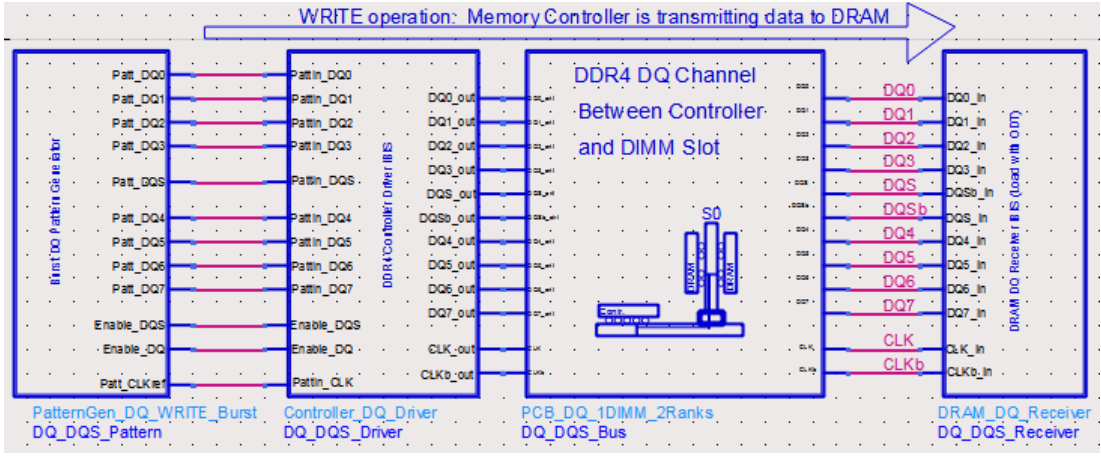

The data (DQ/DQS) bus has different characteristics compared to the command address (CA) bus:

- DQ bus is bi-directional to handle data traffic in "controller-write-to-DRAM" and "controller-readfrom-DRAM" cycles.
- DQ bus runs in burst mode. Data strobe (DQS) also runs in burst mode. DQ and DQS bursts are edge-aligned in READ cycle, and center-aligned in WRITE cycle.
- DQ bus is using a point-to-point topology, not a fly-by topology used for CA bus.

The block on the left side is a DQ/DQS pattern generator for a byte-lane:

- 1. DQ0~DQ7 are generating pseudo-random bit patterns at a rate set by the SpeedGrade parameter. The Delay parameter on DQ0~DQ7 is set to be 0.
- 2. CLK is generating a repetitive 0101 clock pattern at the same rate as DQ0~DQ7, resulting in a clock frequency equal to ½ of the data rate.
- 3. DQS is generating a repetitive 0101 bit pattern at the same rate as DQ0~DQ7. The Delay parameter on DQs is set to be 0.5\*UI, which will make the DQS pattern center-aligned with the DQ pattern

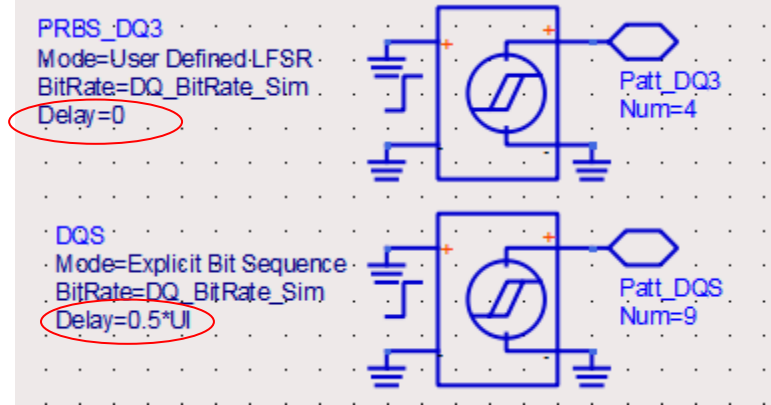

- 4. DQS pattern has preamble and post-amble bits on it.
- 5. EnableDQ and EnableDQS pulses are used to control the on/off states of DQS/DQS bursts. BL (Burst Length) parameter is set to 16 to simulate 2 consecutive 8-bit bursts.

The DQ\_DQS\_Driver and DQ\_DQS\_Receiver blocks contain I/O buffer models referencing the same IBIS file. In practice, you should get at least 2 IBIS files, one from your DRAM vendor (e.g., Micron) for the DRAM I/O, and another one from your processor vendor (e.g., Intel) for the controller I/O. This example uses only one IBIS file from Micron for the DRAM I/O. It uses a DRAM DQ pin driver model, as if it were the controller DQ pin driver, to drive the DQ bus. Following screenshot shows how the DQ Pin driver and receiver models are set up using alias names:

DQ and DQS Driver Pins:

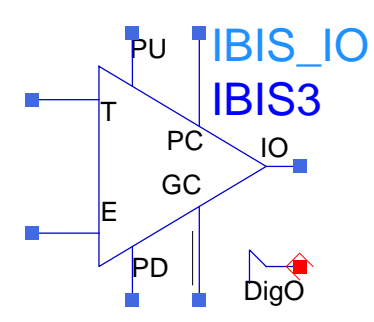

**V** Use Aliases

**IbisFile Alias** 

PinName Alias

ModelName Alias

InvPinName Alias

DRAM\_IBIS\_File

DRAM\_TX\_DQ\_Pin

ComponentName Alias DRAM\_Component

**V** Use Aliases

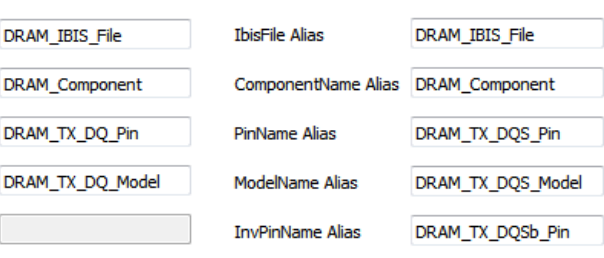

DQ and DQS Receiver Pins:

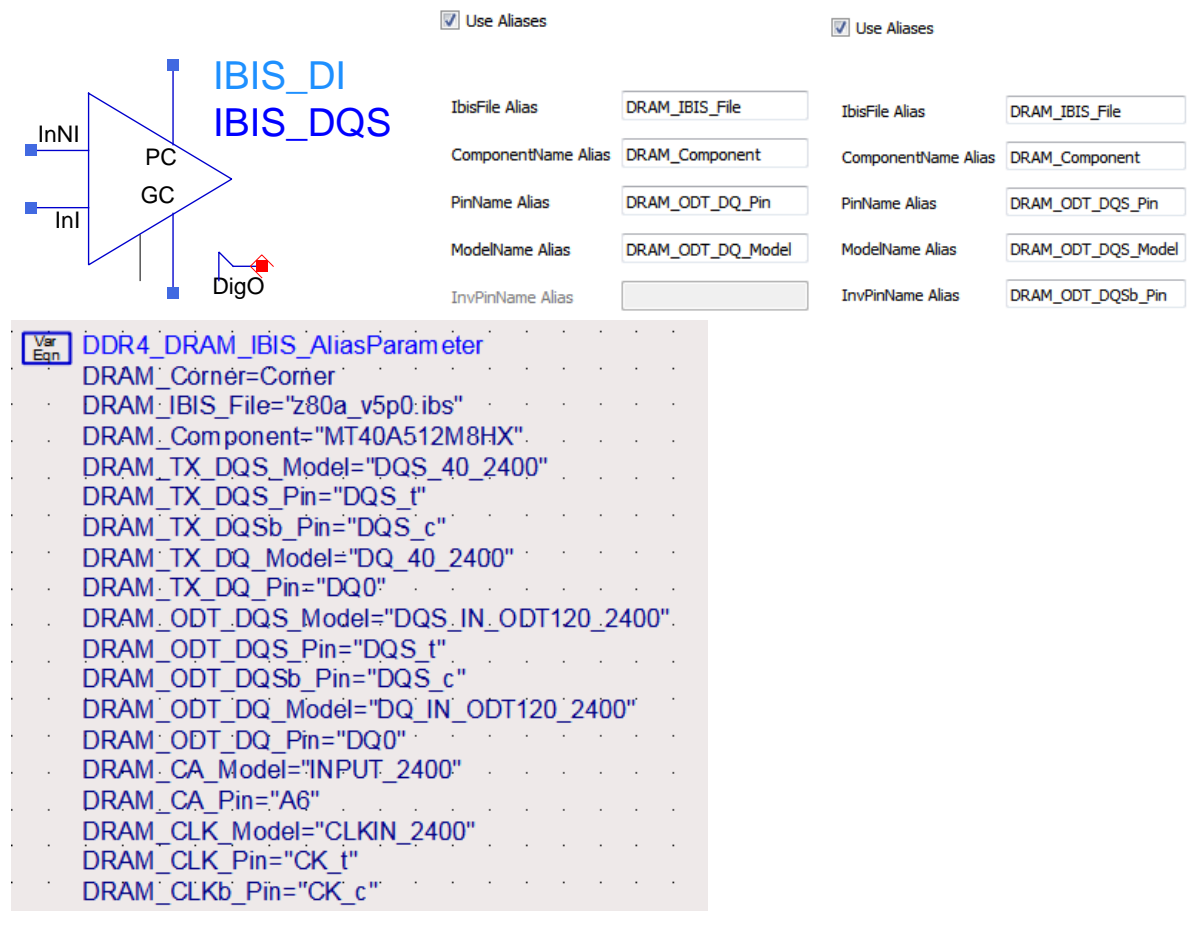

Two DQ bus topology examples are available in the folder named "PCB, DIMM and Package Models" as shown in the following figure. One is a 24-port S-parameter file. The other one is a sub-circuit built from multi-layer transmission line models.

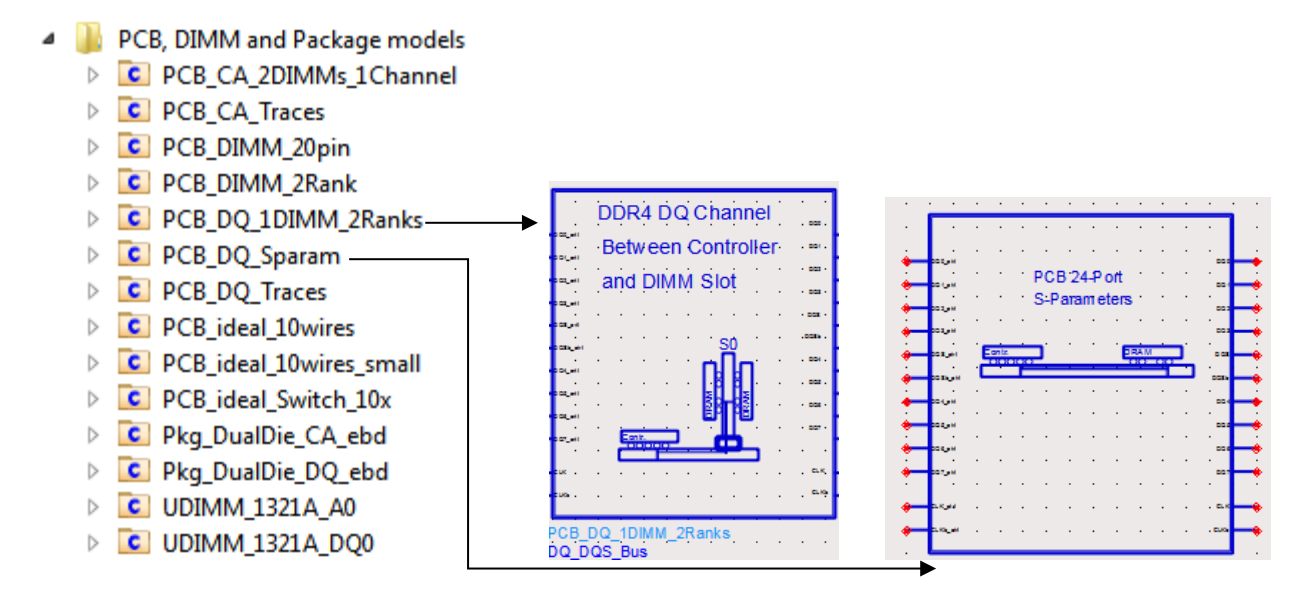

In this example, we have run 500-bit simulation for the DQ bus to check the validity of the DQ/DQS signals, for example, check if DQ0 and DQS are center-aligned. The waveforms for DQ0~DQ7, DQS/DQSb and CLK/CLKb signals are saved in the data directory of your current workspace, which will be used later for compliance tests.

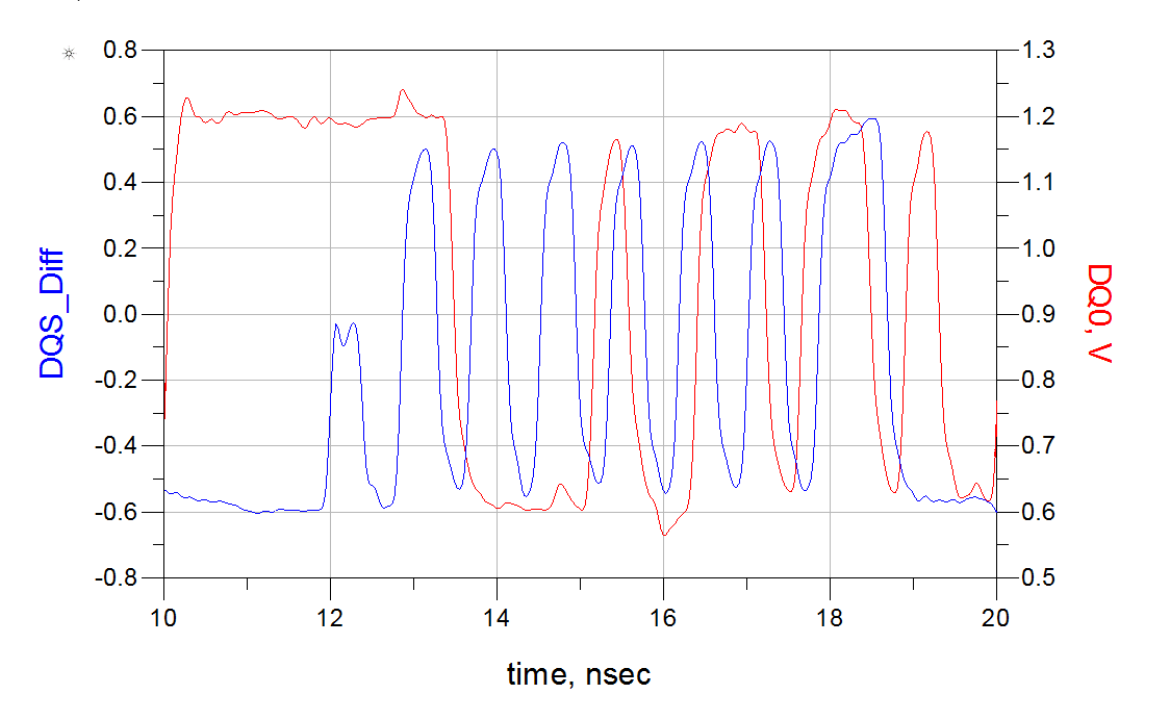

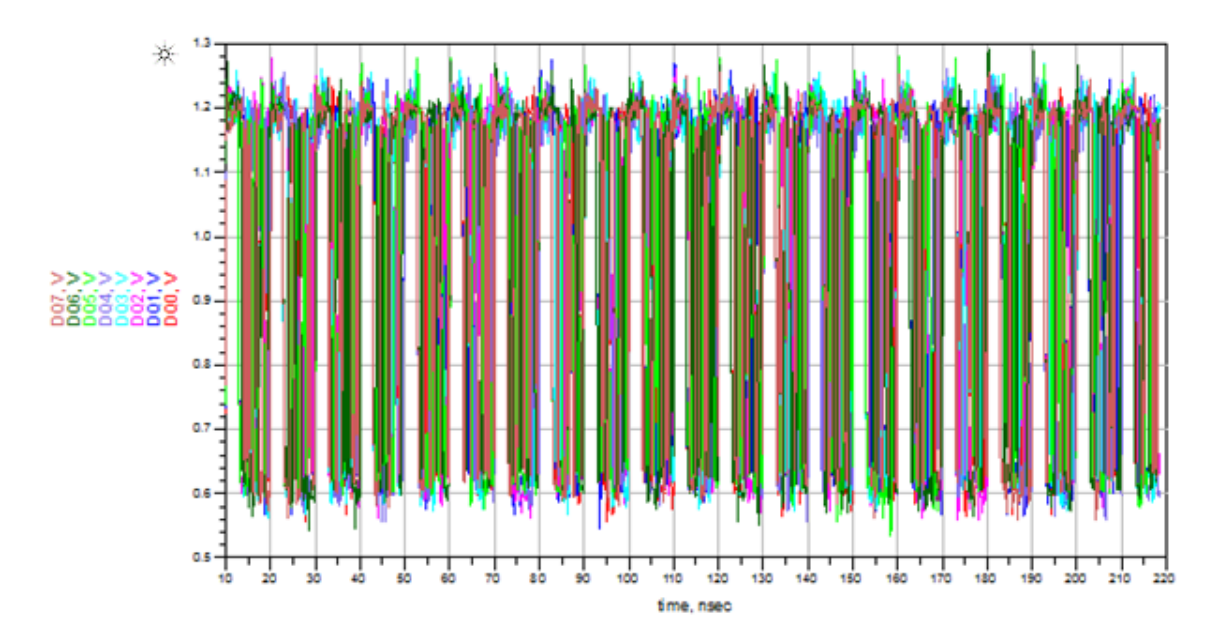

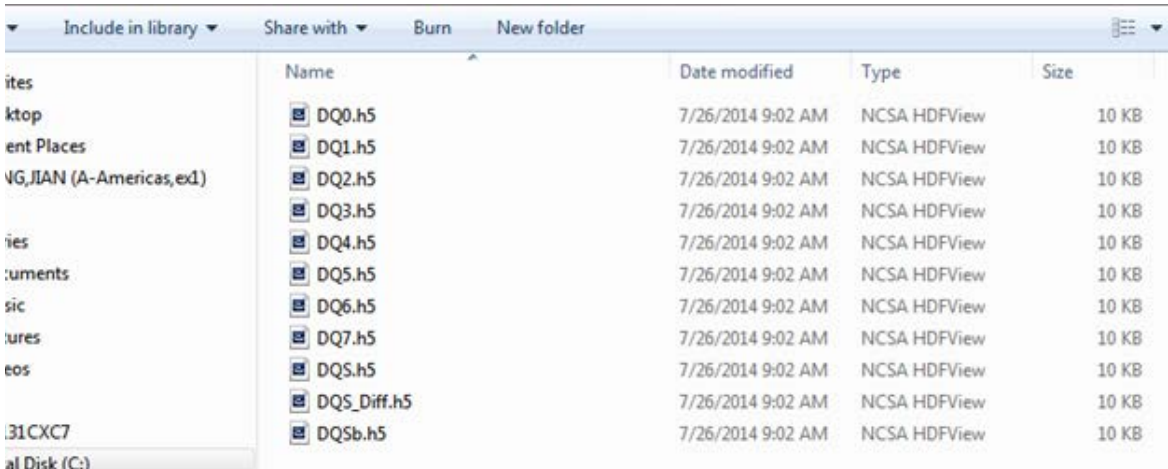

## <span id="page-32-0"></span>READ cycle data bus simulation setup (\_3\_Sim\_DQ\_READ)

In \_3\_Sim\_DQ\_READ, the following READ cycle data bus simulation has been set up.

- The block on the right-hand side is a data pattern generator on the DRAM side, generating PRBS pattern at a rate specified by SpeedGrade parameter.
- Next to the DRAM pattern generator is the DQ/DQS pin drivers on the DRAM side, referencing an IBIS model from Micron. The output signals from DRAM driver output pins are labeled as DQ0\_out~DQ7\_out, DQS\_out/DQSb\_out.
- The DRAM output signals leave the IO pads, go through "package->DIMM PCB->DIMM connector- >Motherboard PCB lines and vias->CPU package", and finally arrive at the controller I/O pads. The input pins to the controller receivers are labeled as DQ0~DQ7, DQS/DQSb.

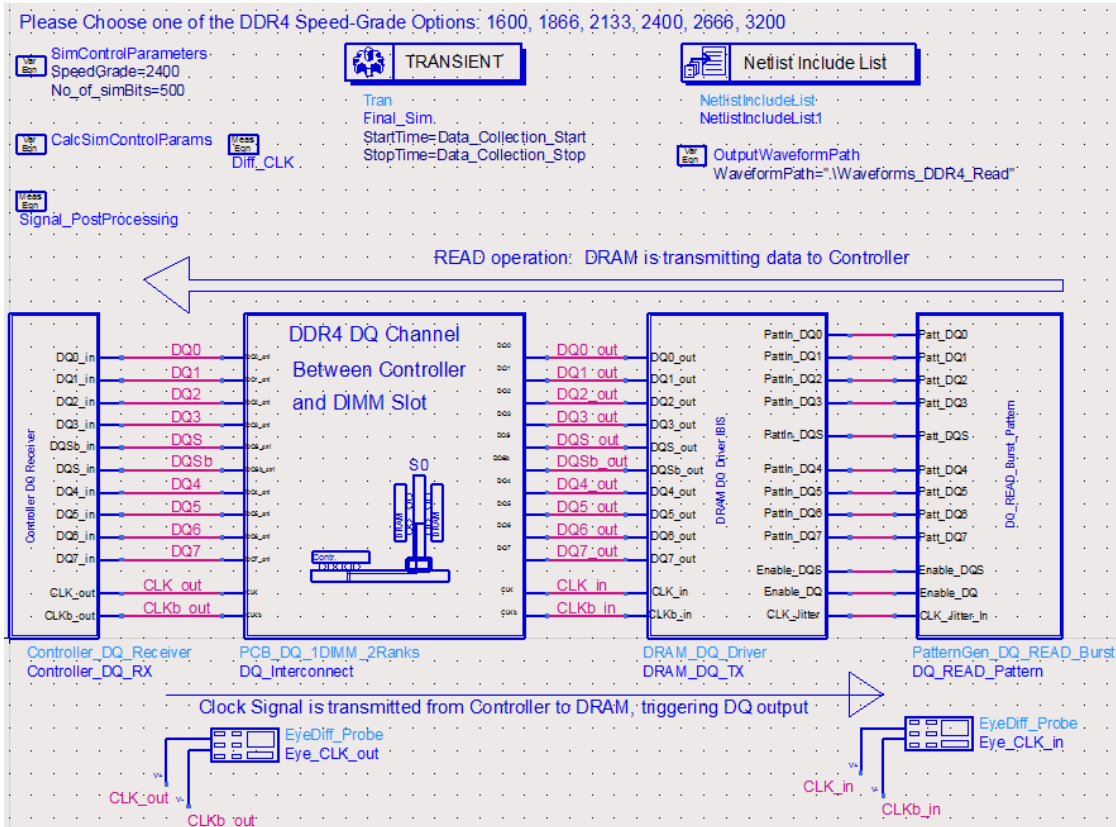

#### **NOTE**

In this simulation setup, the clock signal labeled as CLK\_out/CLKb\_out is sent from the controller (the block on the left-hand side) to the DRAM (the block on the right-hand side). The clock signal labeled as "CLK\_in/CLKb\_in" is the signal at the input pin to DRAM clock receiver. The DRAM clock signal is used to as an "external trigger" to the DRAM DQ/DQS pattern generators, as shown in the following figure.

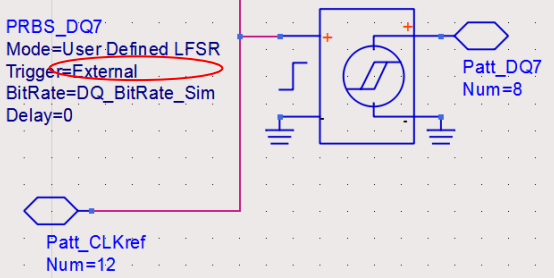

Unlike the WRITE cycle where DQS and DQ signals are center-aligned, the READ cycle DQS and DQ signals are edge-aligned. This edge-alignment is realized by setting the Delay parameter on the DQ/DQS pulse generators to 0, as shown in the following figure:

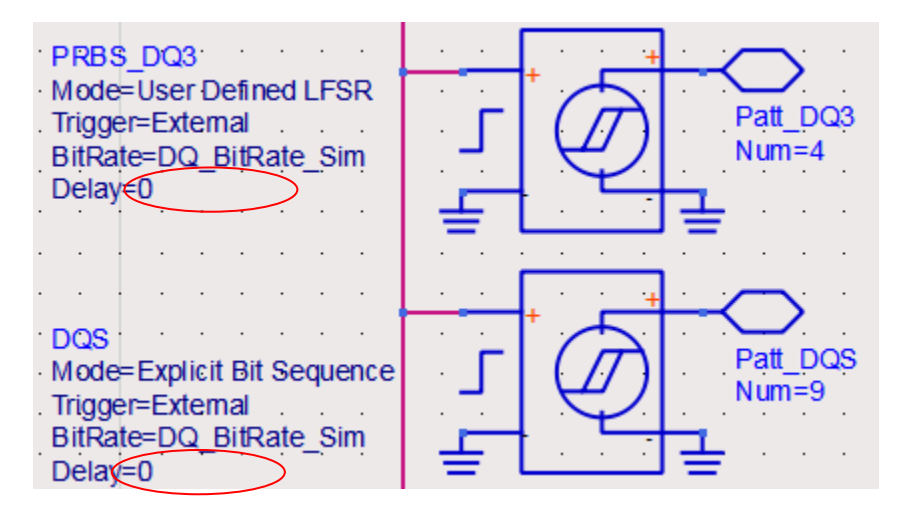

In this example, we have run 500-bit simulation for the DQ bus to check the validity of the DQ/DQS signals, for example, check if DQ0 and DQS are edge-aligned in READ cycle. The waveforms for DQ0~DQ7, DQS/DQSb and CLK/CLKb signals are saved in the data directory of your current workspace, which will be used later for compliance tests.

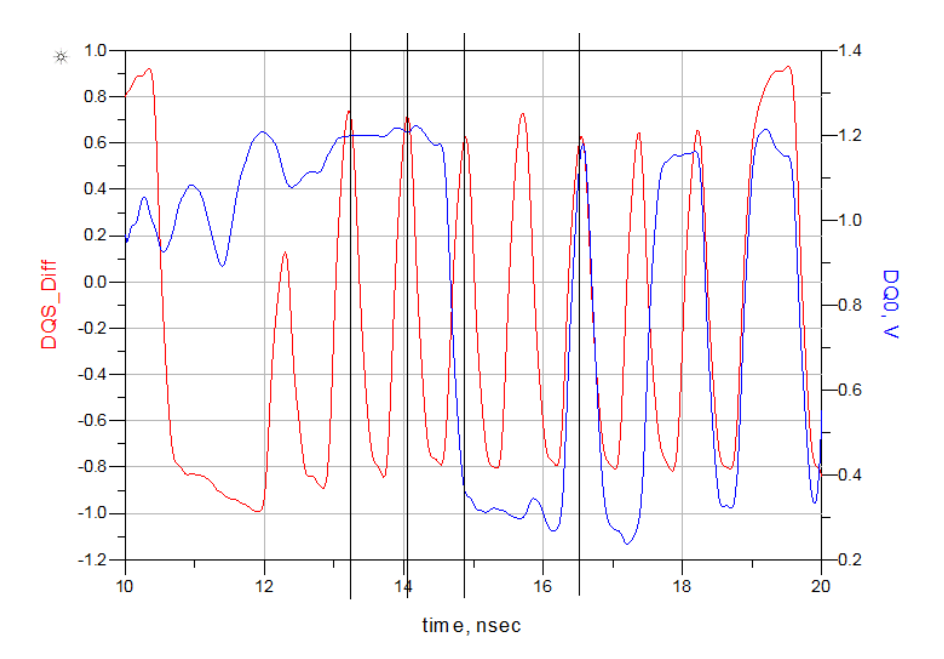

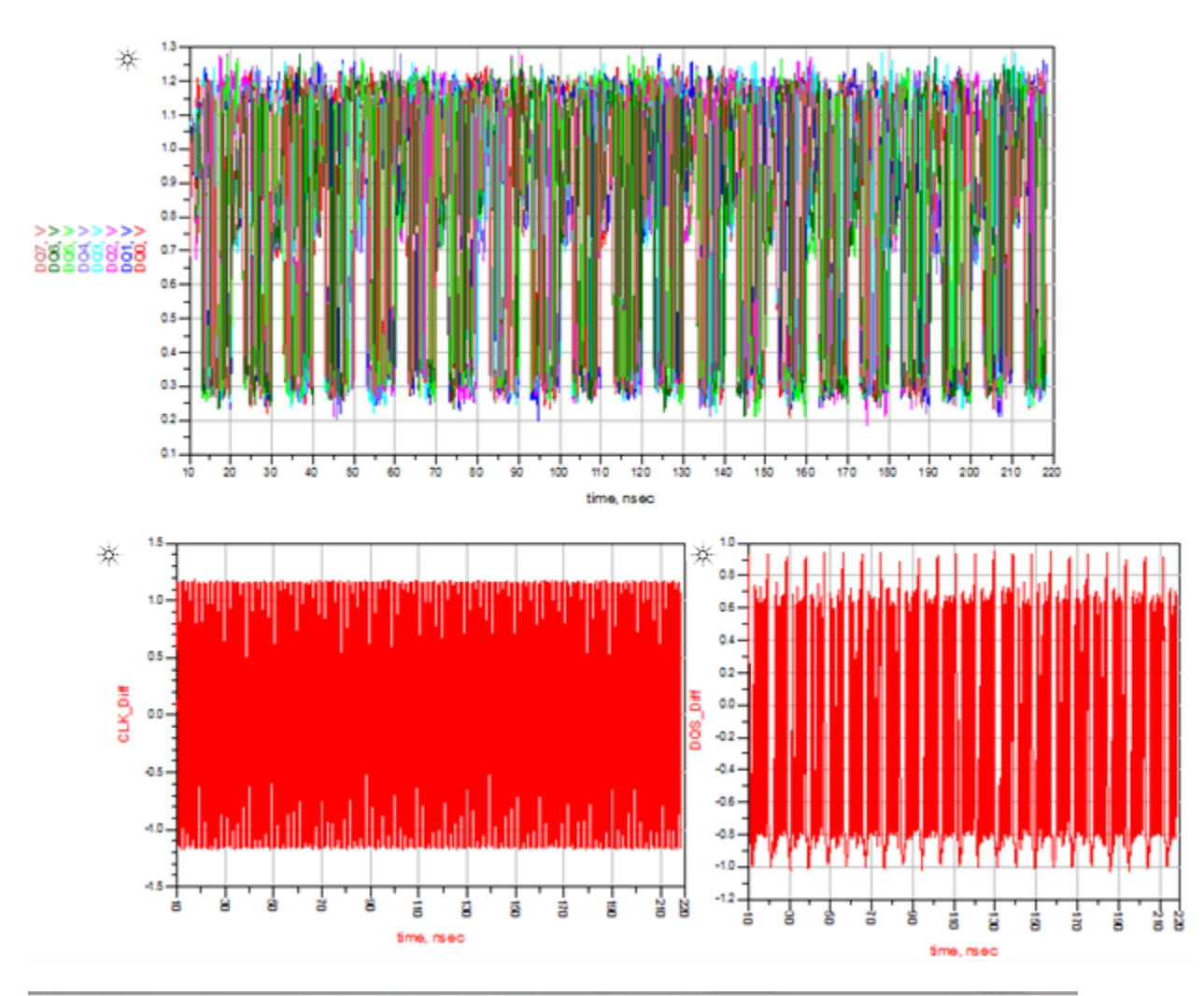

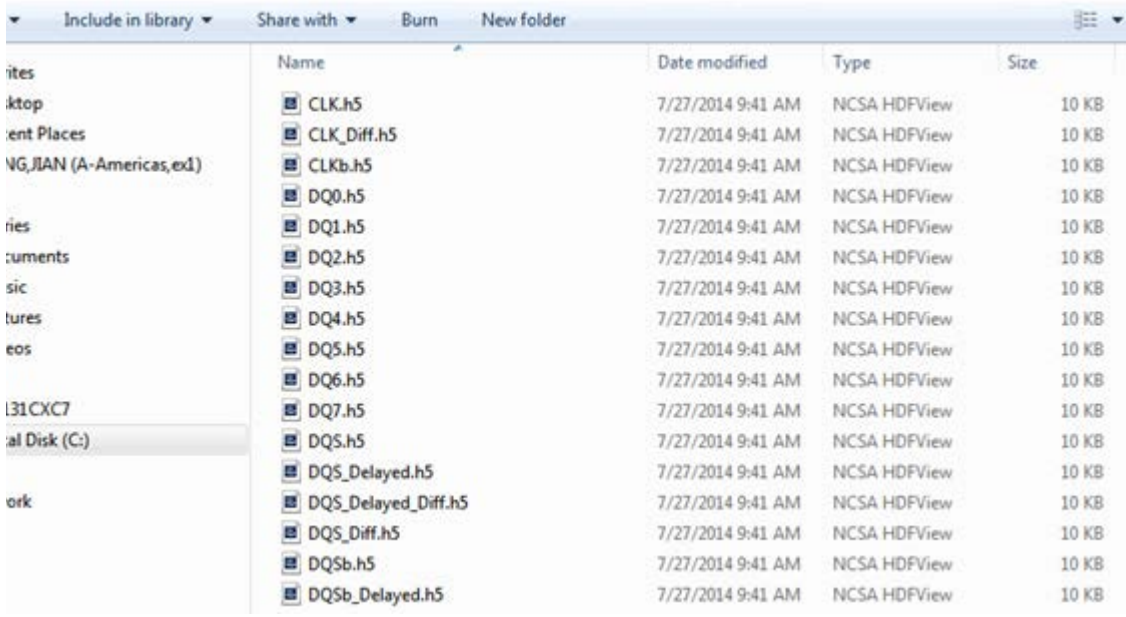

There are 3 additional .h5 files saved in the DDR4 Read folder: DQS Delayed, DQSb Delayed and DQS\_Diff\_Delayed. These are the DQS, DQSb and DQS\_Diff waveforms with a 0.5\*UI time delay. These 3 additional waveforms are generated using the following post-processing equations:

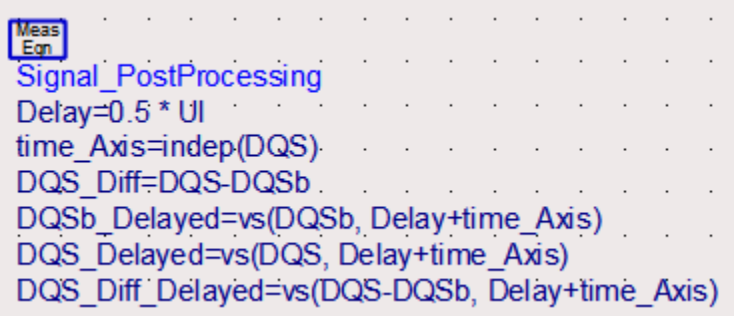

DQS\_Diff is edge-aligned with DQ0~DQ7 in READ cycle. By off-setting DQS\_Diff with 0.5\*UI, the DQS\_Diff\_Delayed signal will be center-aligned with DQ0~DQ7 waveforms at the controller receiver pins. The intent is to use these waveforms to perform compliance tests at the input pins to the controller receivers.

## <span id="page-36-0"></span>DQ Eye Simulation (4 Sim\_DQ\_Eye)

Open \_4\_Sim\_DQ\_Eye schematic. Place single-ended eye probes on DQ0~DQ7 signals, and place a differential eye probe on DQS/DQSb signals, as shown in the following figure:

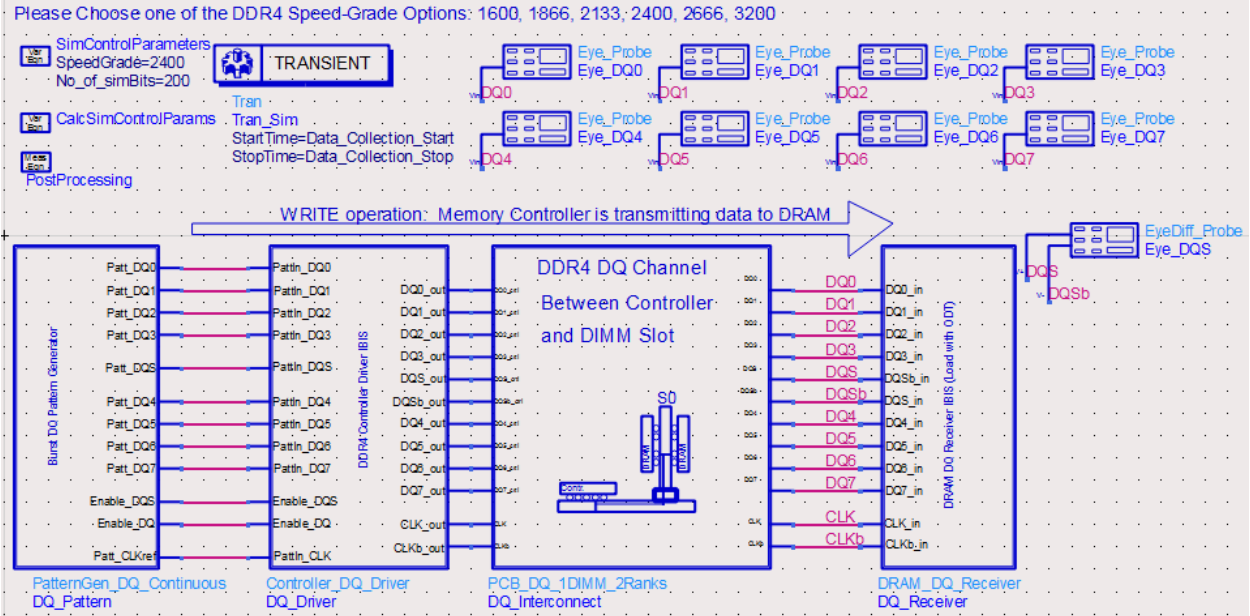

Click the Simulate icon to run the simulation. The graphs in the data display windows show DQ eye and DQS eye, and the listing tables show eye measurement values such as eye width and eye height.

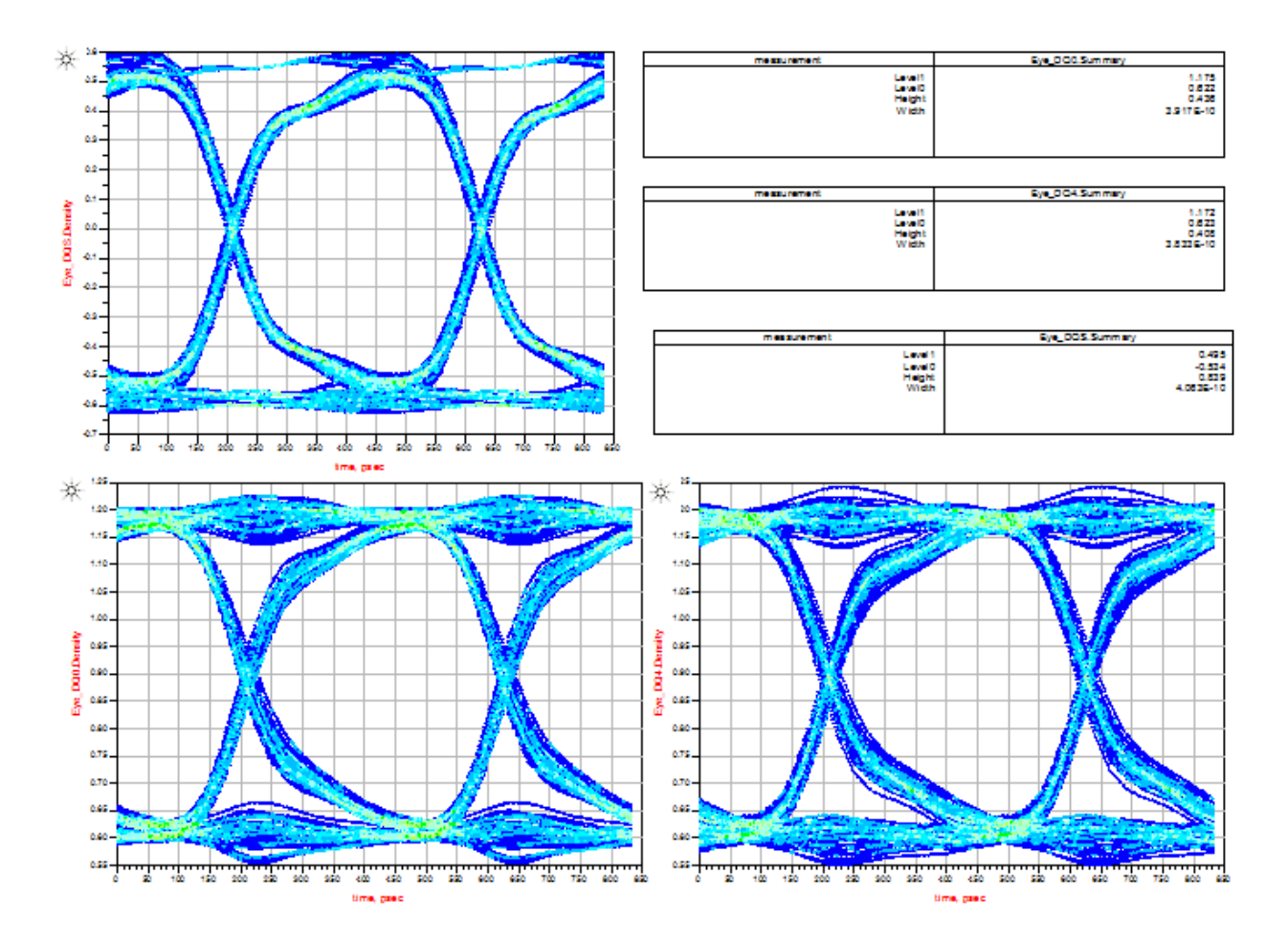

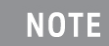

These eye diagrams are generated from a transient simulation of ~500 bits, which are not sufficient for any meaningful BER contour measurements. These eye diagrams are for visual inspection and qualitative measurements only. To get meaningful BER contour or margin measurements, it is recommended to use the DDR Bus simulator in ADS 2014.11 release.

## <span id="page-38-0"></span>Running Compliance Tests on Simulated Signals

We have generated .h5 waveform files for command address (CA), data signals (DQ and DQS), and clock signals (CLK), all stored in .data\waveforms folder.

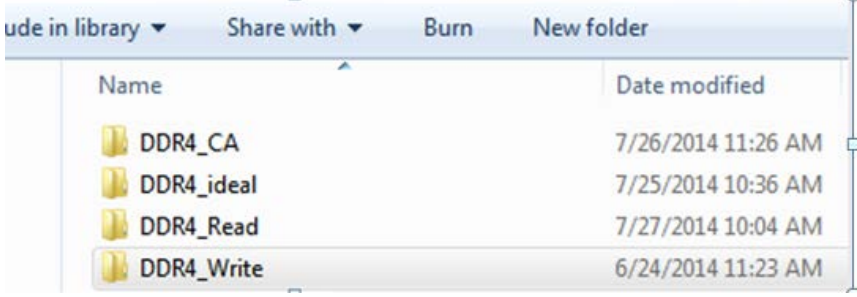

To perform compliance on these signals, follow these steps:

- 1. Launch Infiniium Offline.
- 2. Select Analyze > Automated Test Apps > N6462A/N6462B DDR4 Test App.

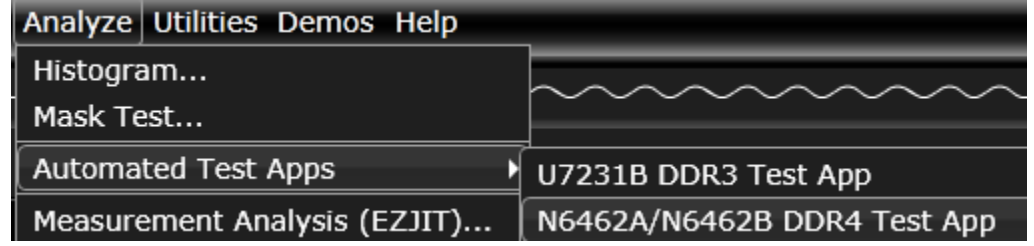

The DDR4 Test window is displayed.

3. Select Speed Grade as DDR4-2400 under the Set Up tab.

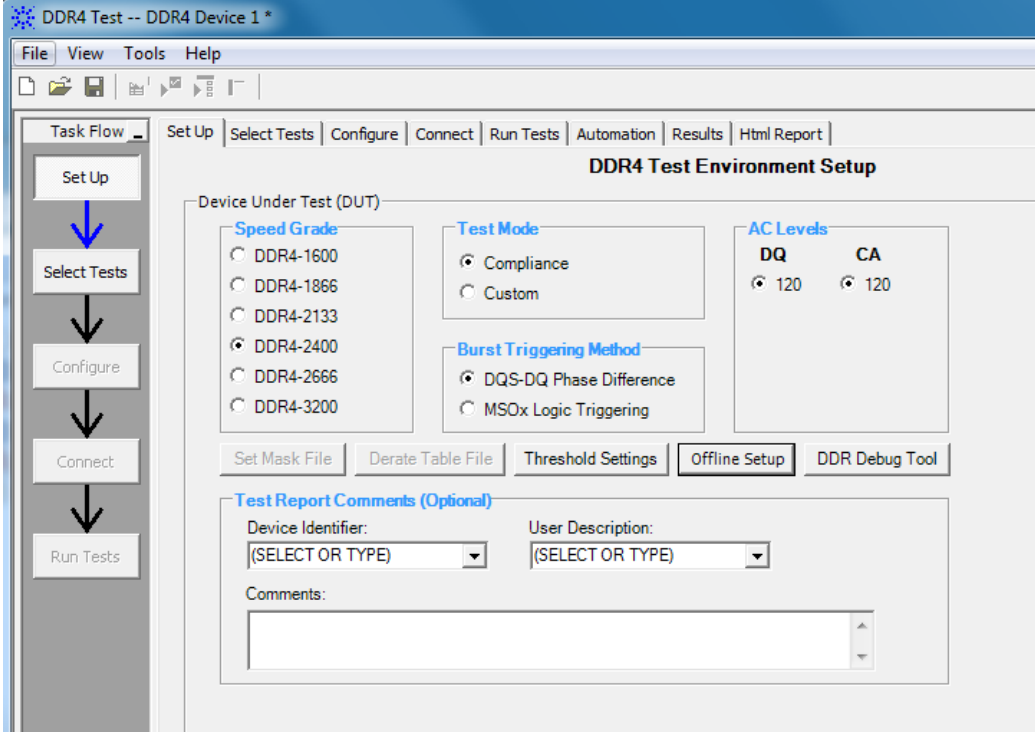

To run compliance tests on waveforms generated from "\_2\_Sim\_DQ\_WRITE", click **Offline Setup** to load ADS simulated waveform files. Instead of performing all the compliance tests at once, we will take an incremental approach to do one signal group at a time.

#### Clock signal group

1. Load CLK, CLKb, and CLK\_Diff signals from DDR4\_Write directory as shown in the following figure:

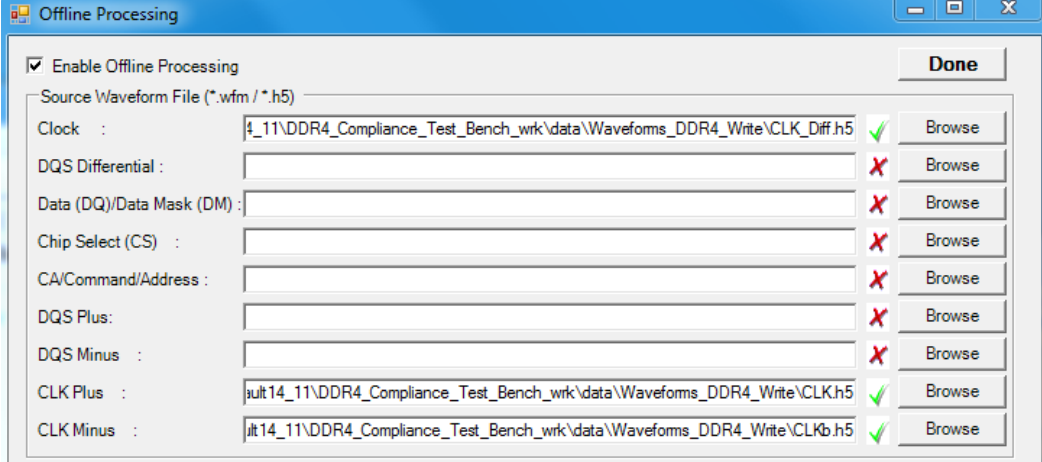

- 2. Click the Select Tests tab.
- 3. Select the 24 tests related to clock signals as shown in the following figure:

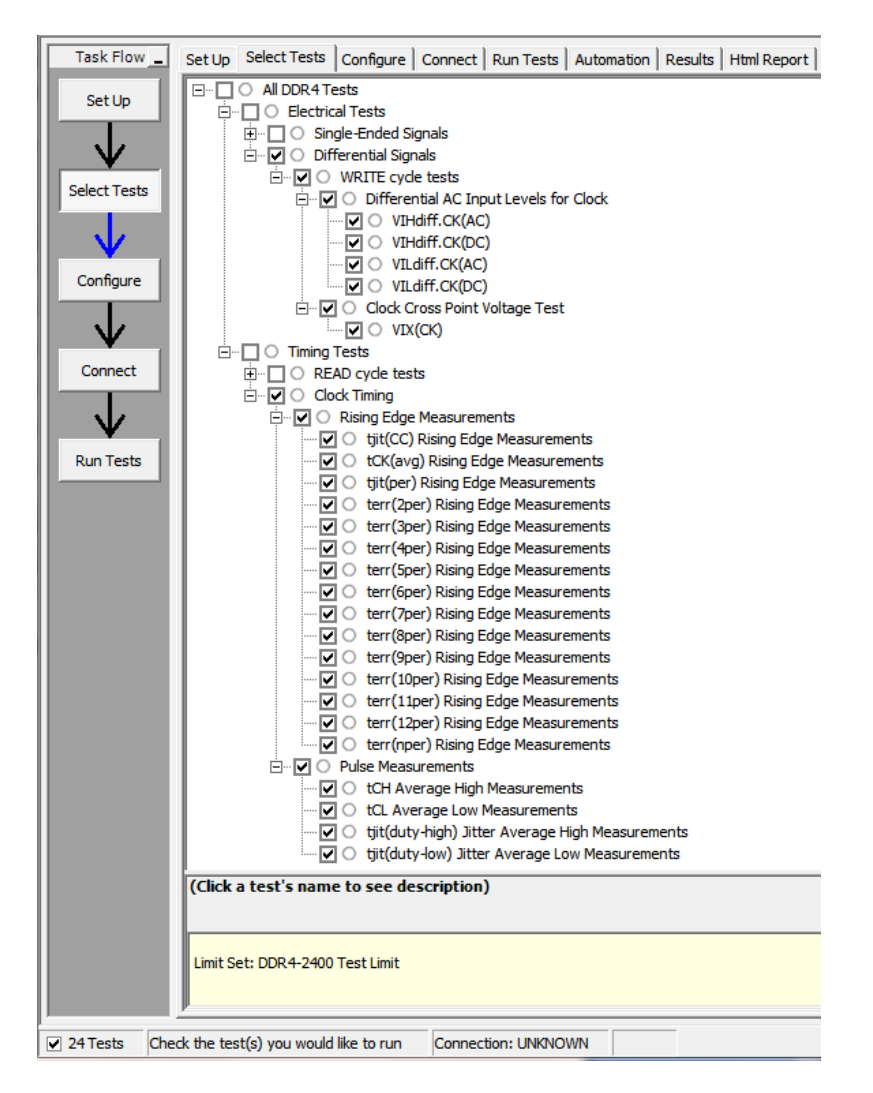

After running the tests, the test results become available under the Results tab, as shown in the following figure:

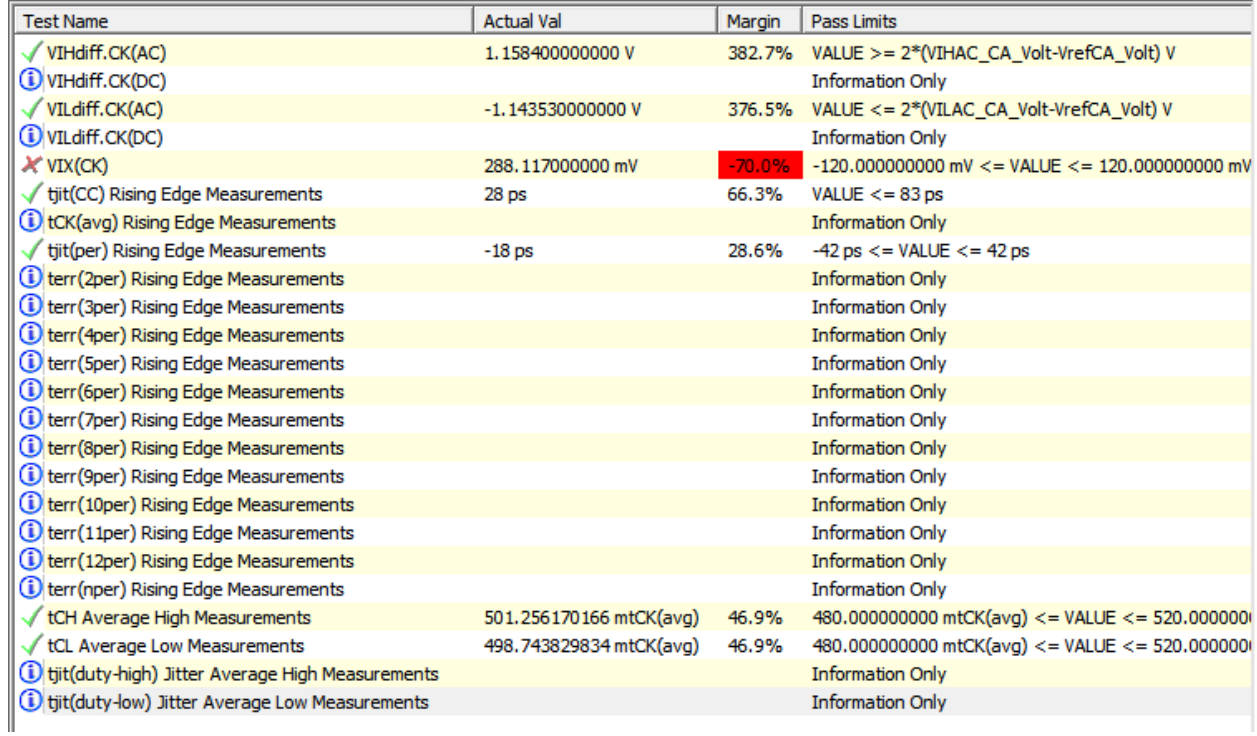

#### DRAM DQ/DQS and CA Input Signal Group: WRITE Cycle

In WRITE cycle, data signals are at the input pins of the DRAM receivers. Load DQS\_Diff, DQS, DQSb, and DQ0 signals from the DDR4\_Write directory. Load CA0 and CS0 signals from DDR4\_CA directory.

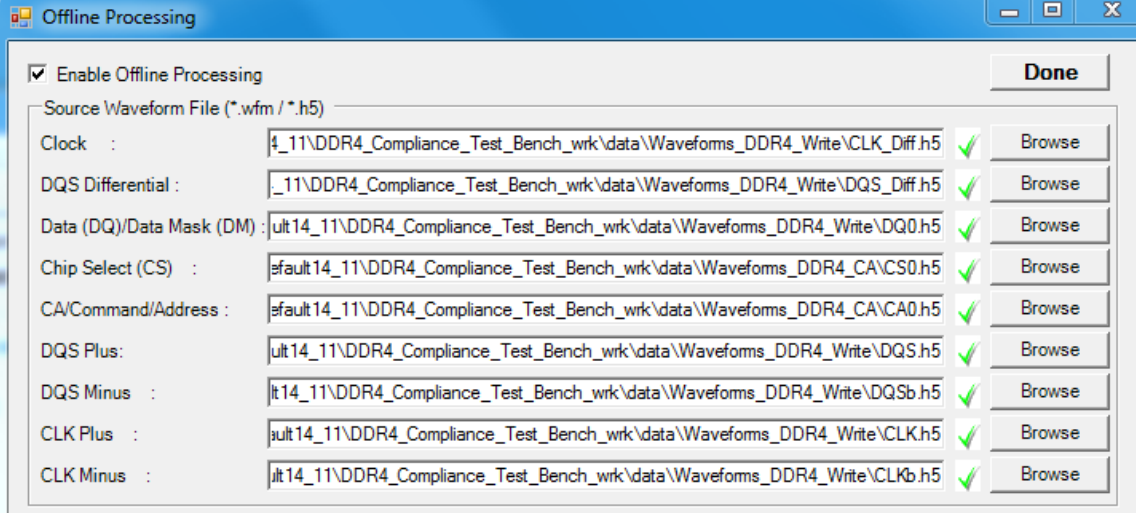

Under the Select Tests tab, all the 19 tests related to WRITE Cycle DQ, DQS, and CA signals

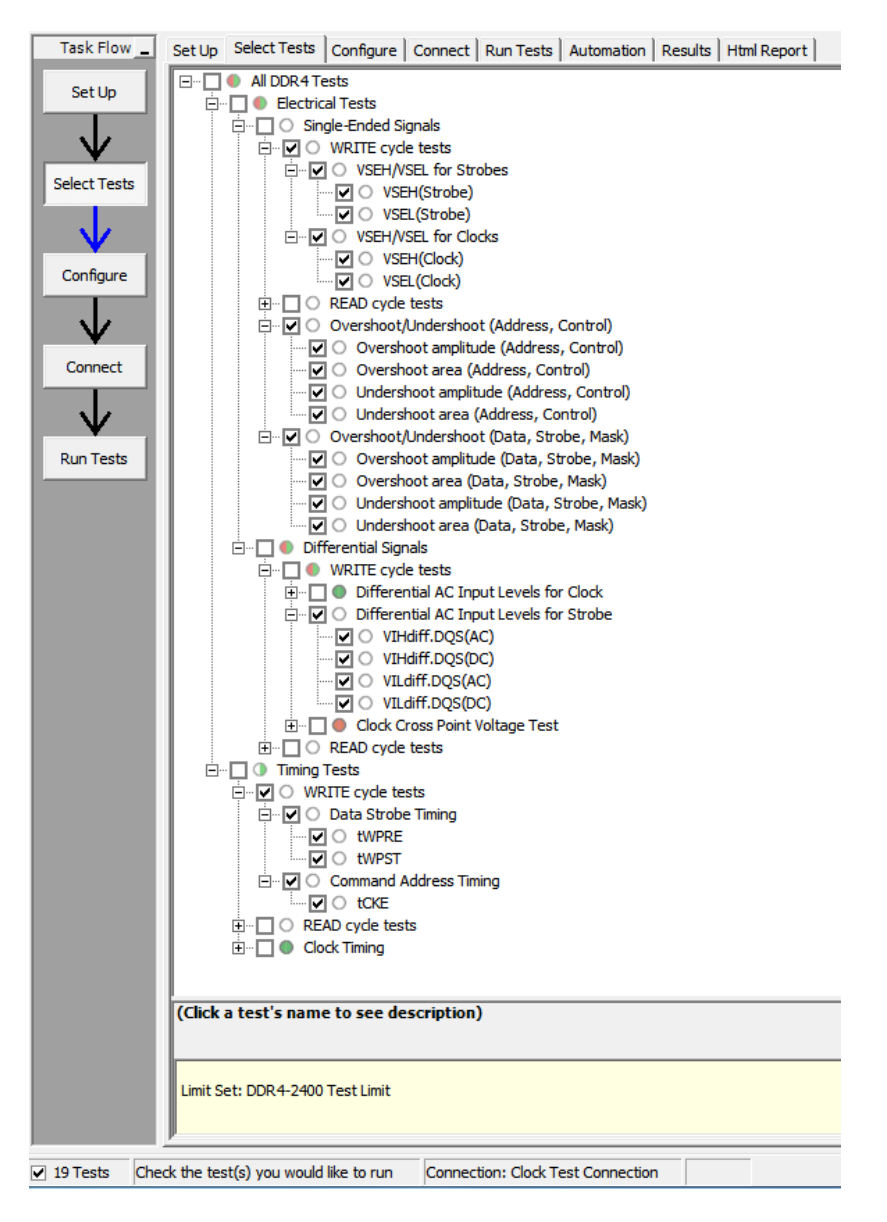

When the compliance tests are completed the results will be appended to those of the 24 previous tests, as shown in the following figure:

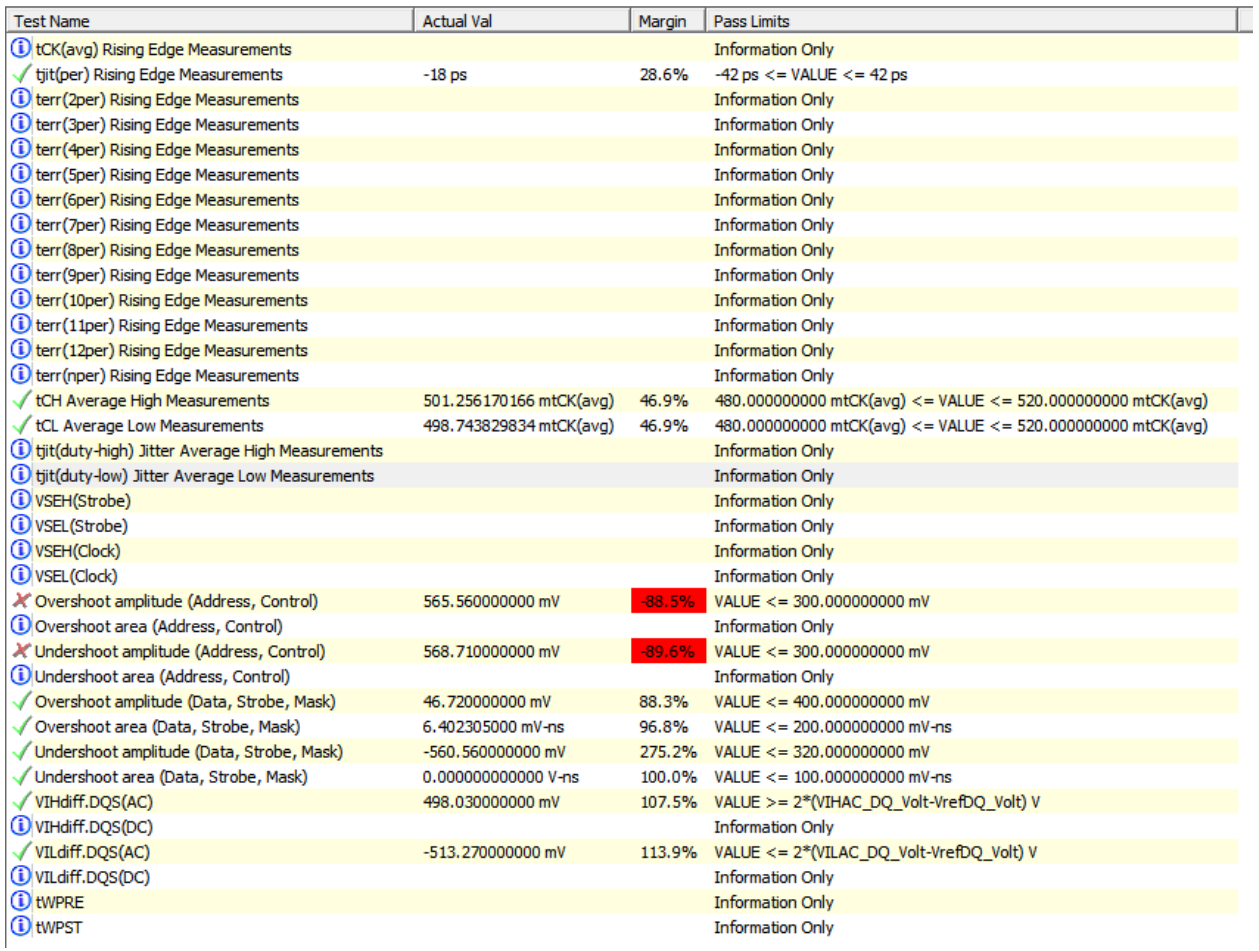

#### DRAM DQ/DQS Output Signal Group in READ Cycle

JDEC 79-4 specifies DRAM DQ/DQS output tests to be performed with 50 Ohm termination in READ cycle. For details on the READ cycle output tests, see Data Signal in READ Cycle section.

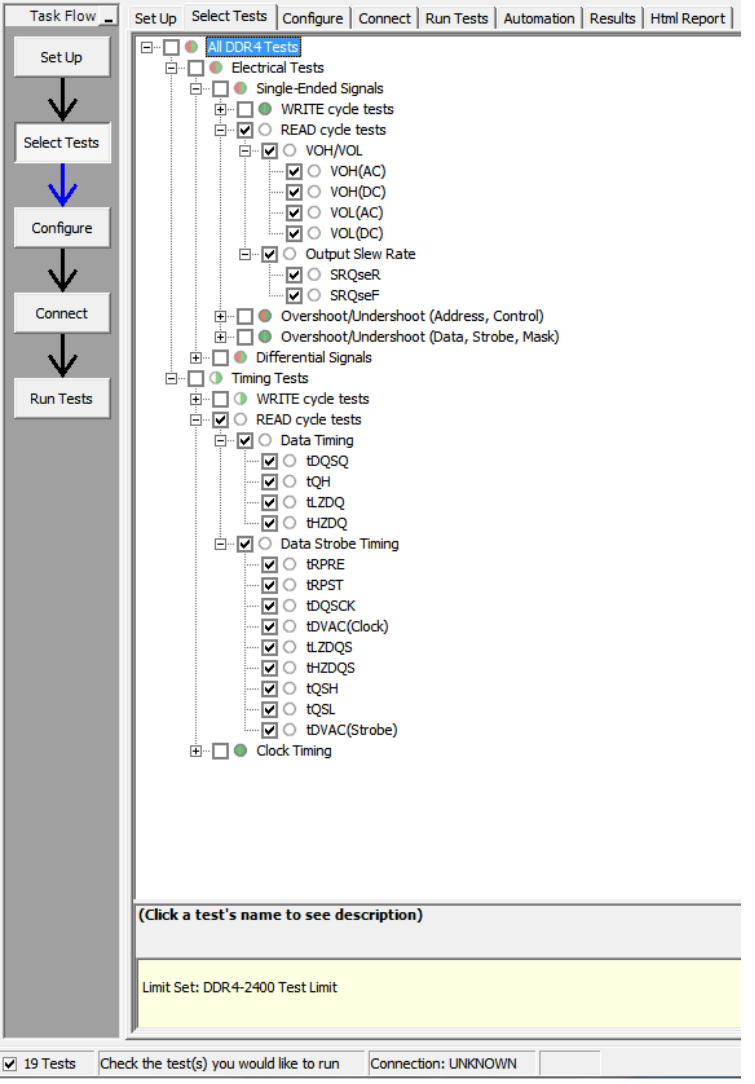

Run compliance tests on waveforms generated from "\_3\_Sim\_DQ\_READ"

Click the Offline Setup to load ADS simulated waveform files from data\Waveforms\_DDR4\_Read folder as shown in the following figure:

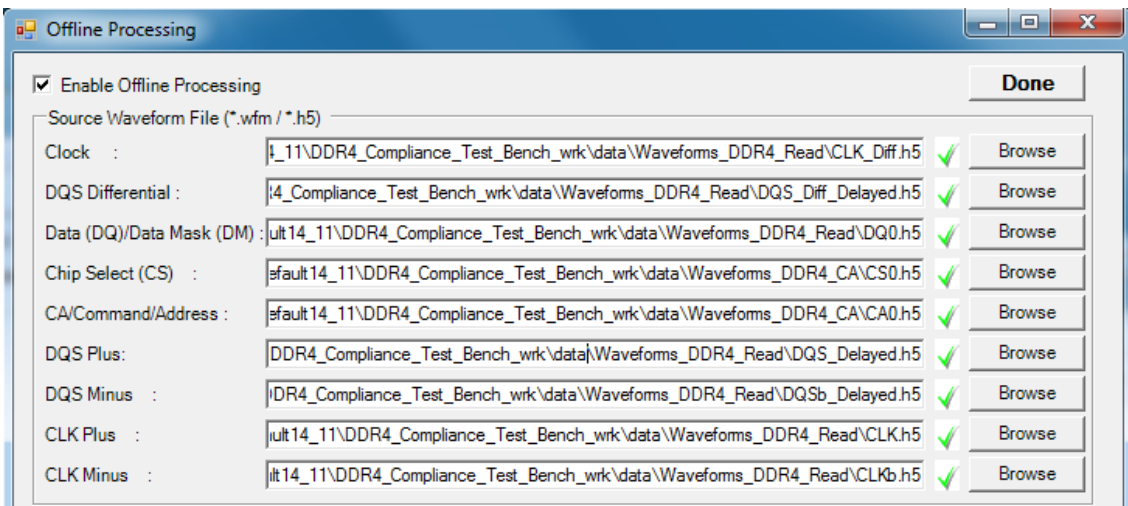

**NOTE** 

In the DQS-related fields, load the delayed versions of the DQS data strobe signals. The reason for doing so is:

- a. We will perform compliance tests on the input signals to the controller receiver pins in READ cycle. These tests are considered as "WRITE cycle tests" for the controller receiver pins, while DRAM DQ/DQS pins are generating the outputs in the READ cycle.
- b. For DDR4 WRITE cycle tests, DQS and DQ signals must be center-aligned. Therefore we use the post-processing equation to delay the DQS signal by 0.5\*UI, which become the DQS\_Delayed signal.

Under the Select Tests tab, select all Electrical Tests and Timing Tests, which results in a total of total of 66 tests. Then clear all the READ cycle tests, which will reduce the total amount of tests to 43, as shown in the following figure:

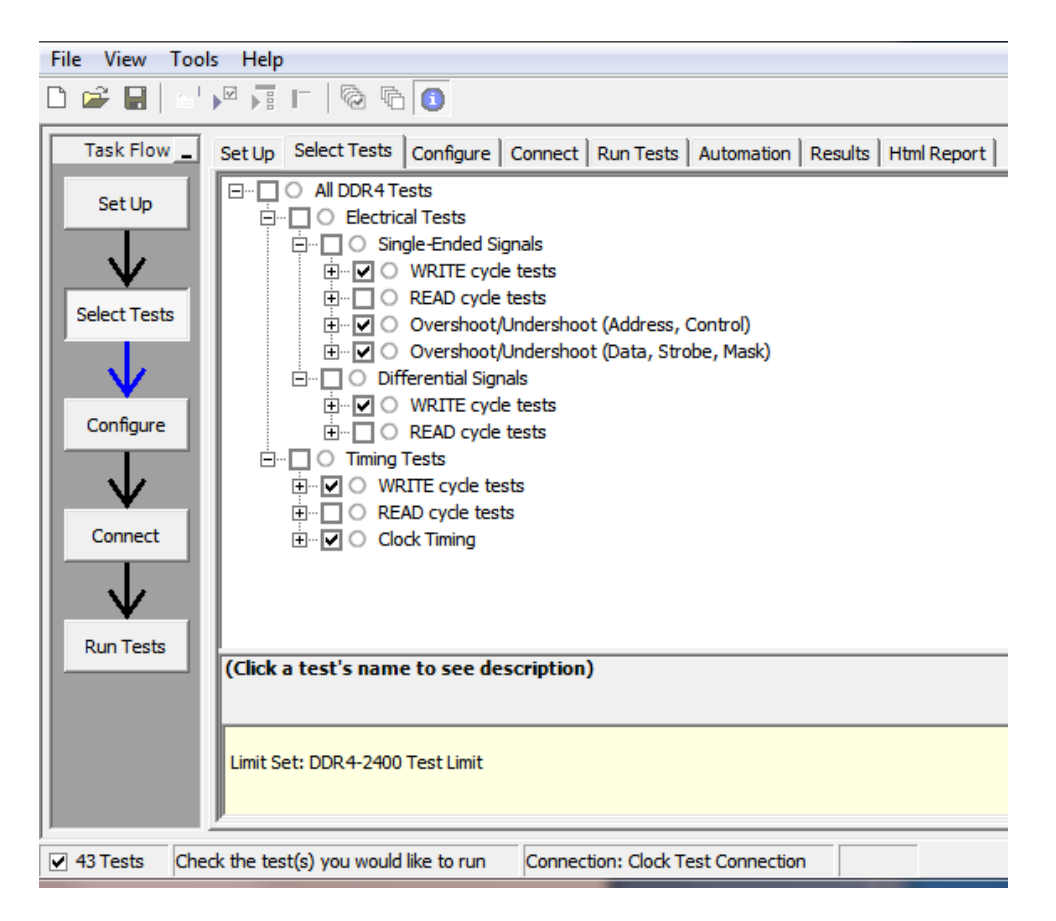

When the compliance test is complete, the results are available under the Results tab, and an HTML report is available under the HTML Report tab.

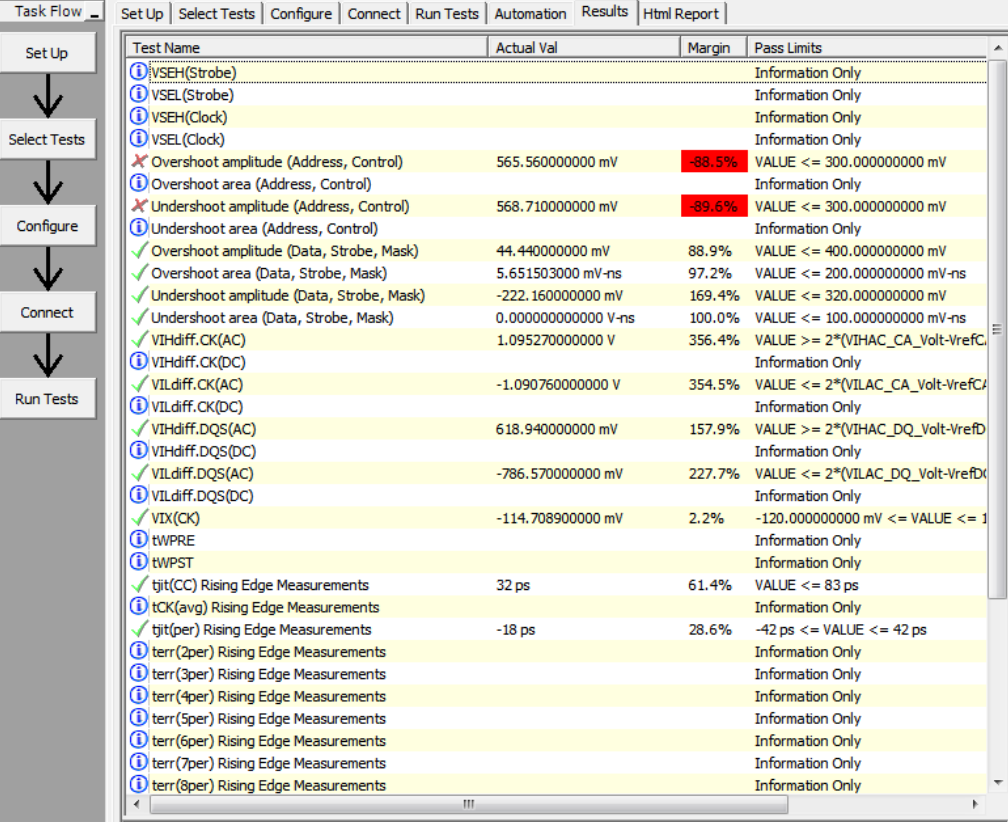

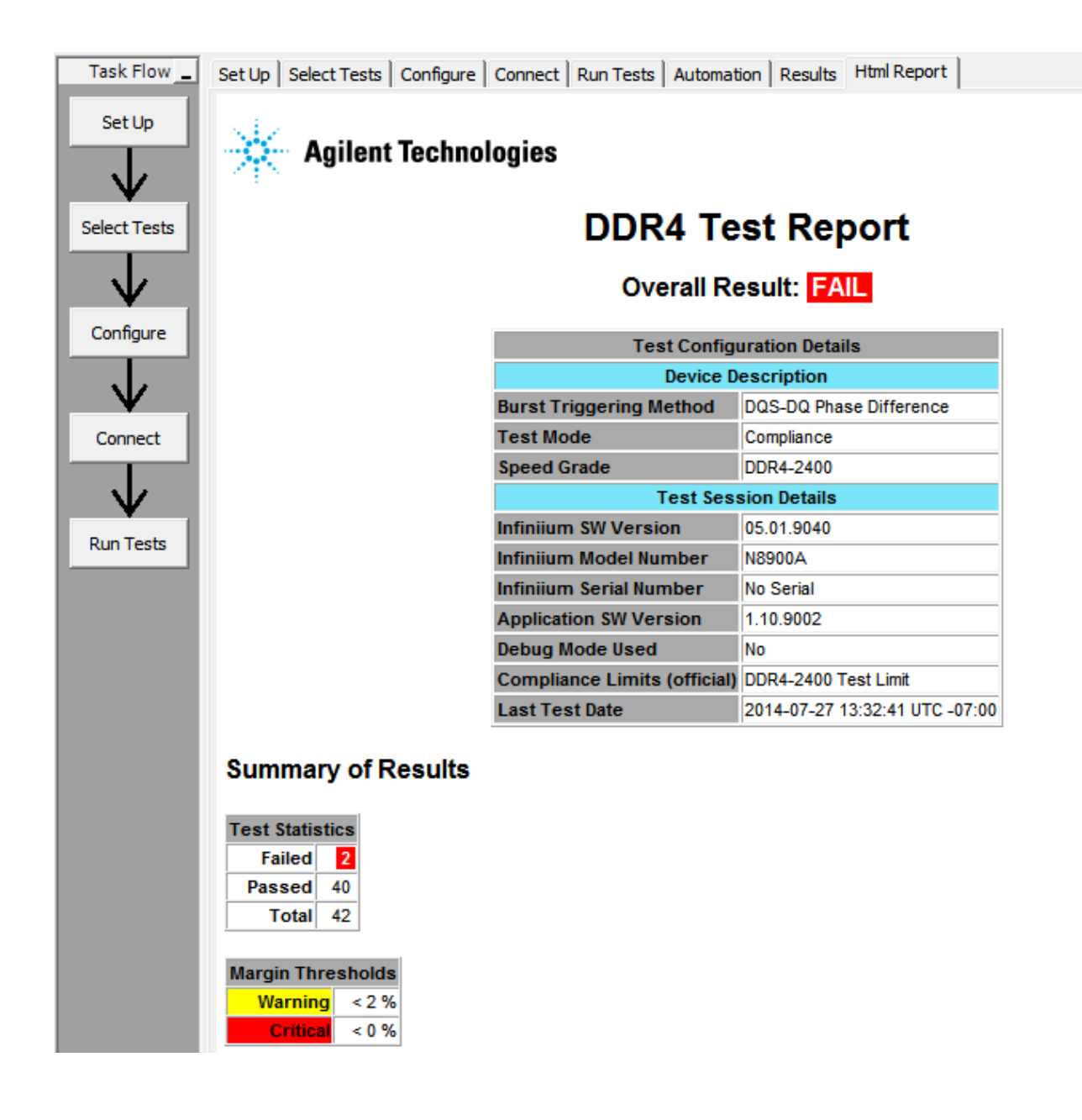

## <span id="page-49-0"></span>Known Issues

- Currently, the .h5 output setup is for single simulation only. It is not possible to generate multiple .h5 files using batch or parameter sweep.
- The About DDR4 Compliance Test Bench menu option opens an additional HTML page along with the About DDR4 Compliance Test Bench dialog box. Please ignore it and close the page.